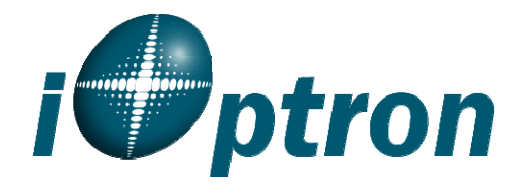

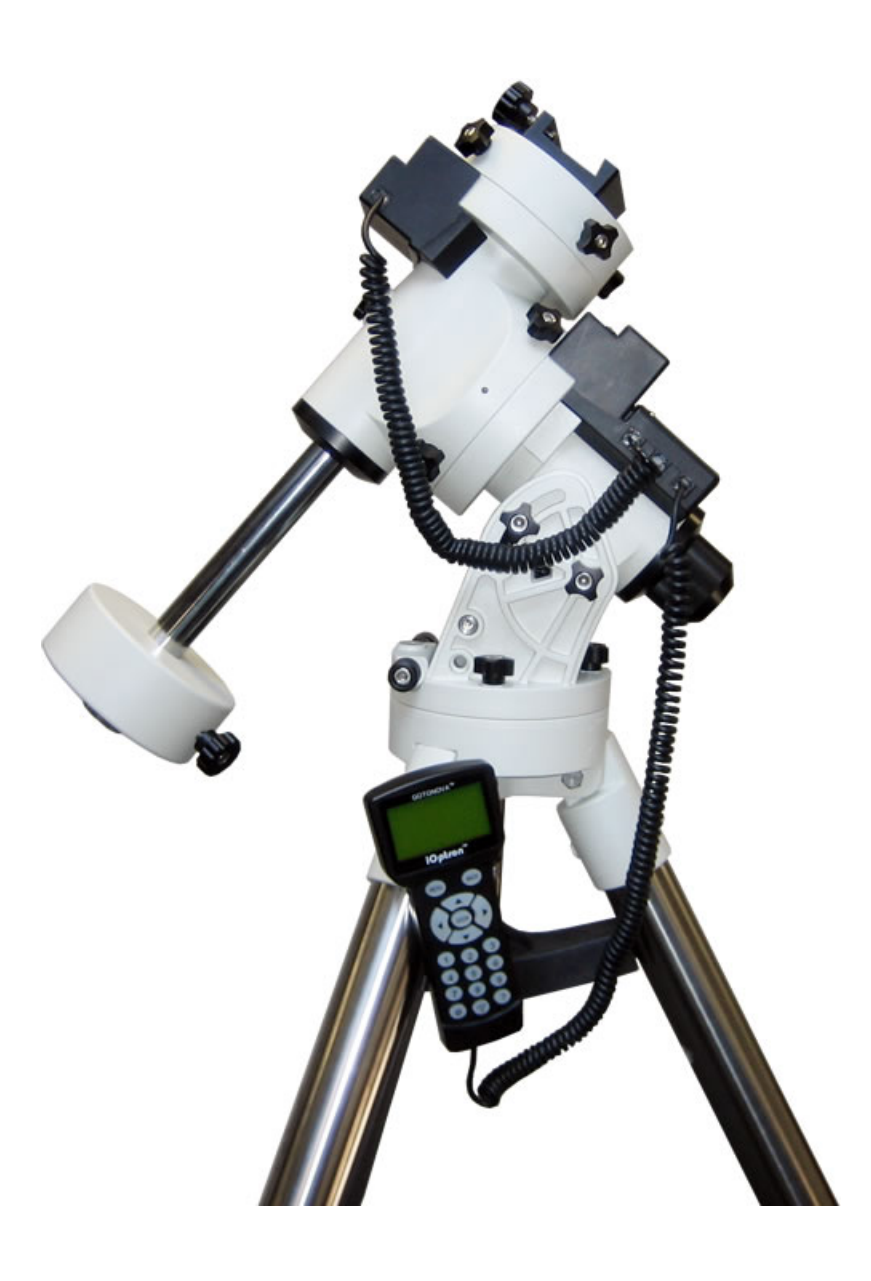

# **SmartStar® iEQ45TM**

Instruction Manual

## **Table of Content**

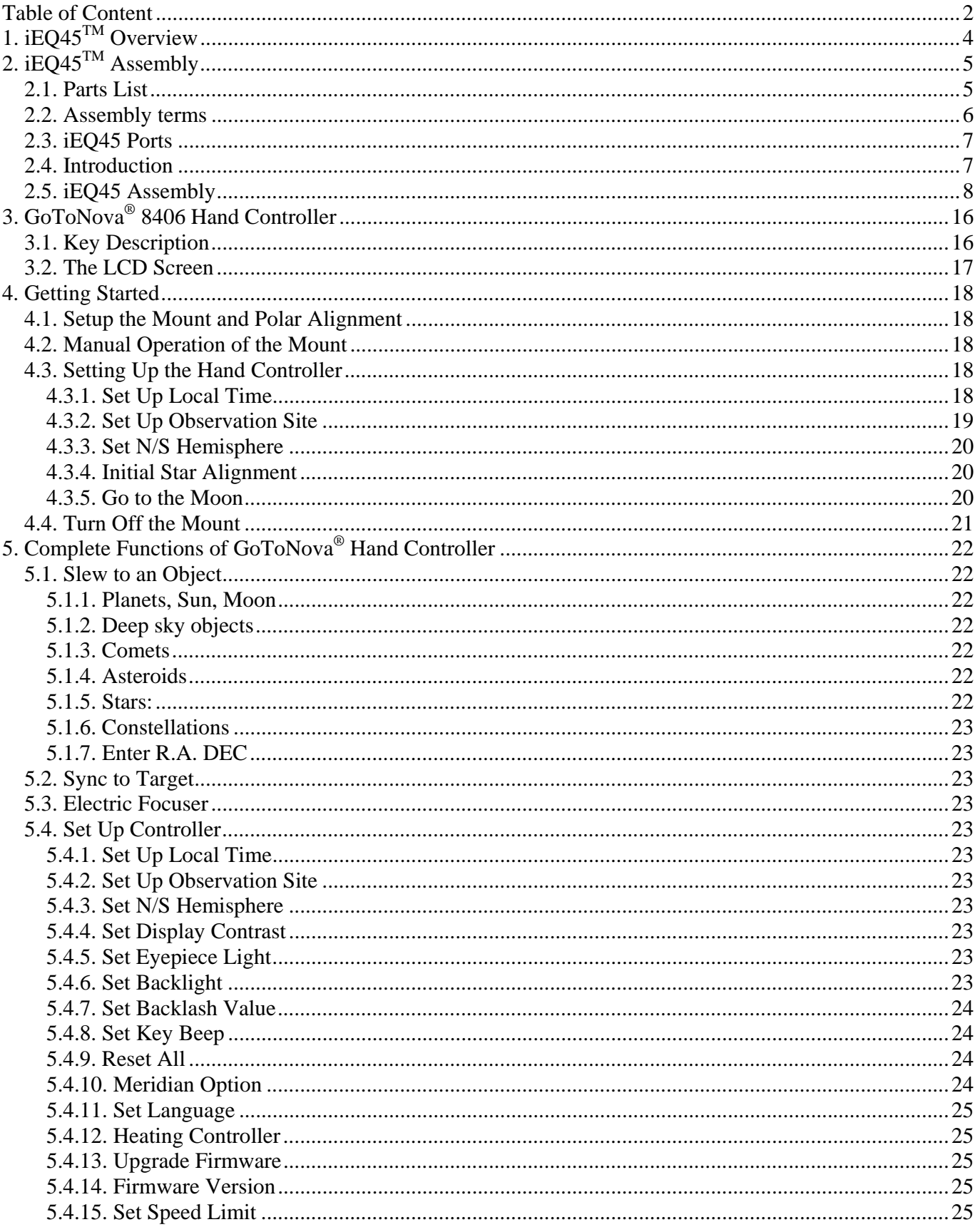

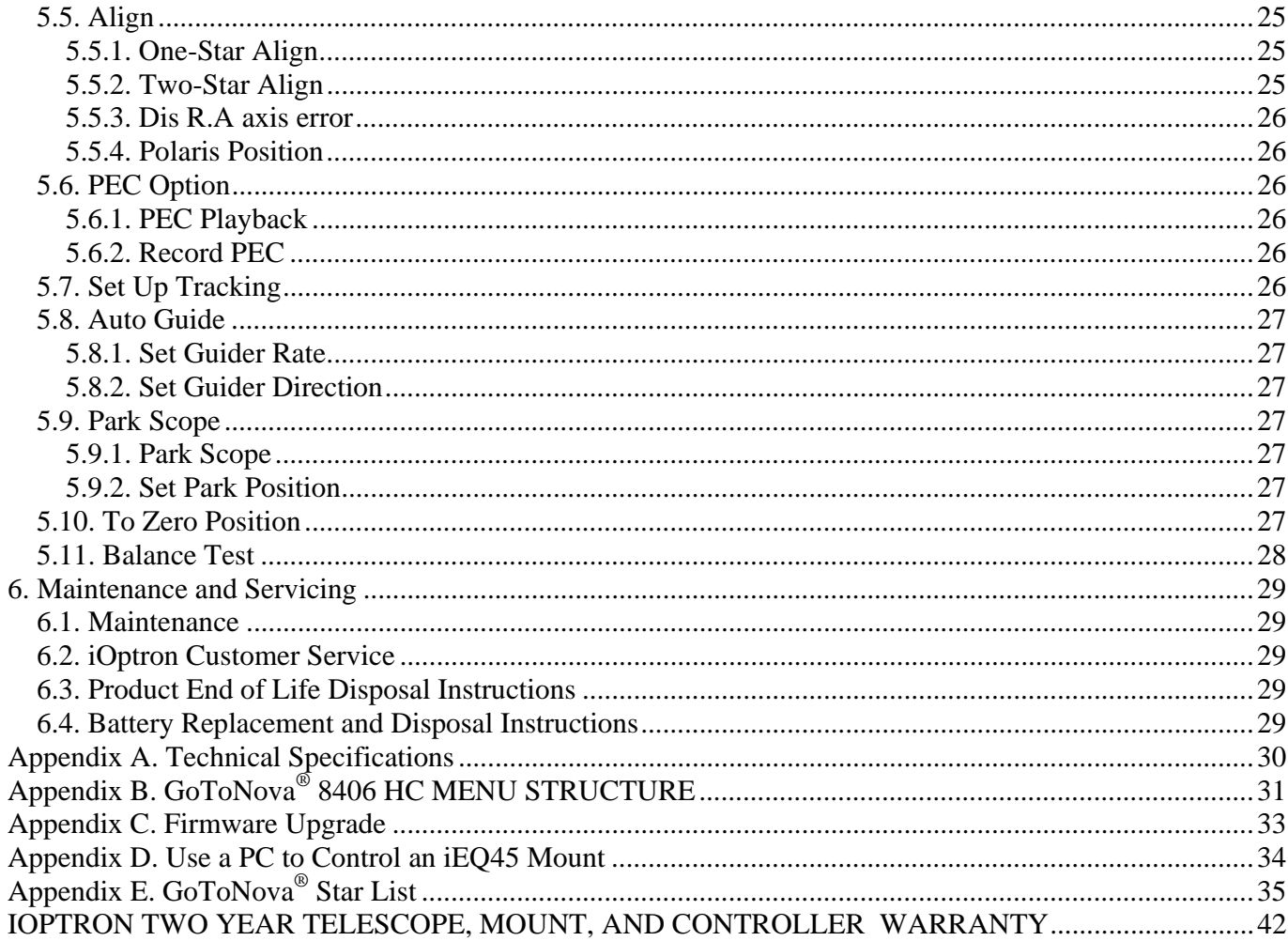

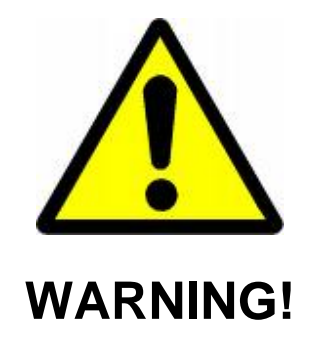

NEVER USE A TELESCOPE TO LOOK AT THE SUN WITOUT PROPER FILTERS! Looking at or near the Sun will cause instant and irreversible damage to your eye. Children should always have adult supervision while observing.

## **1. iEQ45TM Overview**

The iEQ45 is one of the new breed of premium astro-imaging equatorial mounts from iOptron. The iEQ45 offers the next generation GoTo technology from iOptron. The mount is made of the highest quality materials to ensure stability and durability. With a payload of 45 lb (20 kg) balanced – it comes standard with a calibrated dark field illumination polar scope and a sturdy 2-inch stainless steel tripod. It also fits both Vixen and Losmandy-type mounting plates. Its lighter weight (only 25 lb or 11.4 kg) makes it much easier to carry.

#### **Features:**

- Specialized astrophotography mount ideal for entry-level and intermediate astrophotographers
- Portable, compact, and sturdy German equatorial mount with the highest Payload/Mount ratio (1.7) in the category
- Payload: 45 lb (20 kg) (excluding counterweight)
- Mount weight: 25 lb (11.4 kg)
- Ultra-accurate tracking with temperature-compensated crystal oscillator (TCXO)
- FlexiTouch<sup>TM</sup> Gap-free structure for both R.A. and DEC worm gears
- Angular contact bearing for R.A and DEC axles, as well as worm gear shafts
- Resolution: 0.09 arc second
- #8406 controller with Advanced GoToNova<sup>®</sup> GoTo Technology and heating mechanism
- Permanent periodic error correction (PEC)
- Built-in 32-channel Global Positioning System (GPS)
- Integrated ST-4 autoguiding port capable of reverse guiding with auto-protection
- Calibrated polar scope with dark-field illumination and easy polar alignment procedure, allowing for fast and accurate polar alignment
- Hand Box (HBX) port for hand controller connection or RS485 control
- iOptron port for electronic focuser, laser pointer, planetary dome control
- RS232 port for computer control via ASCOM platform
- RS485 new command set completely open for user-defined control of the mount
- Heated hand controller for low temperature operation as low as -20ºC
- Fits with both Vixen and Losmandy-type telescope mounting plates
- 2 inch heavy-duty stainless steel tripod
- Comes standard with: Vixen and Losmandy-D saddles, 2 x 11 lb (5kg) counterweight, AC adaptor (100~240V), 12V DC car plug adaptor, USB cable and RS232 Cable.<sup>1</sup>
- Optional pier
- Optional counterweight extension shaft
- Optional carrying case
- Optional PowerWeight $TM$  rechargeable battery

<sup>-</sup> $1$  US market only. Actual contents may vary from time to time.

## **2. iEQ45TM Assembly**

## *2.1. Parts List2*

There are two shipping boxes. One box contains an EQ mount, an 8406 hand controller, a Vixentype dovetail saddle (attached to the mount) and a Losmandy-D dovetail saddle. One box contains a tripod and two 11lb (5kg) counterweights.

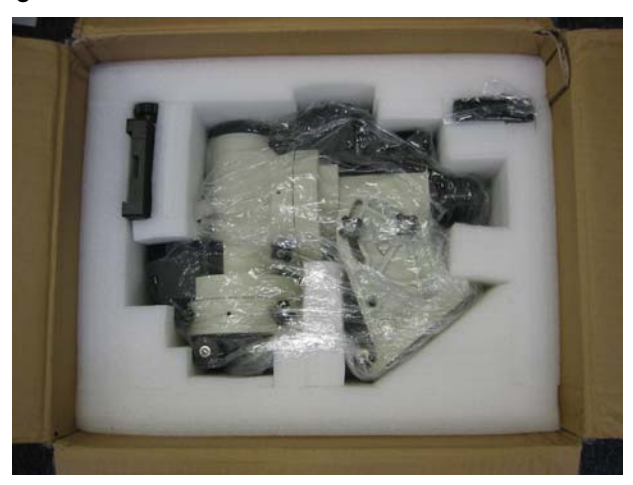

Figure 1. EQ mount box

### *Other parts included in the package:*

- 2 RJ-11 coiled controller cables
- Dark field illuminating LED with cable
- AC adapter (100V~240V)
- 12V DC adapter cable with car lighter plug
- USB Cable
- RS232 cable
- Hex keys
- 4 M6 hex head screws (for mounting Losmandy-D dovetail saddle)

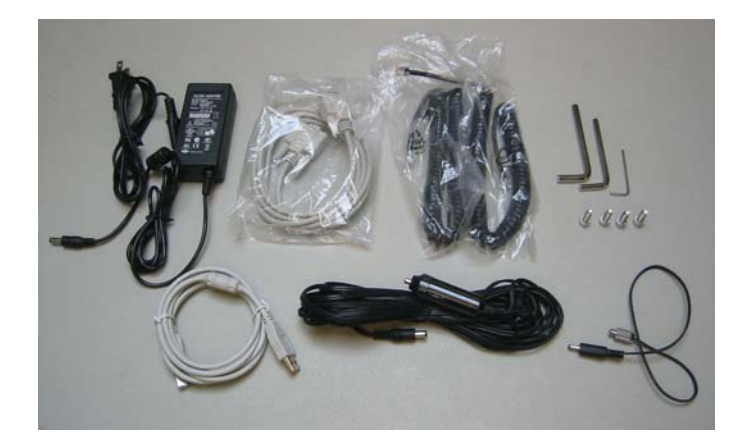

Figure 2. Included accessories

 2 US market only. Actual contents may vary from time to time.

## *2.2. Assembly terms*

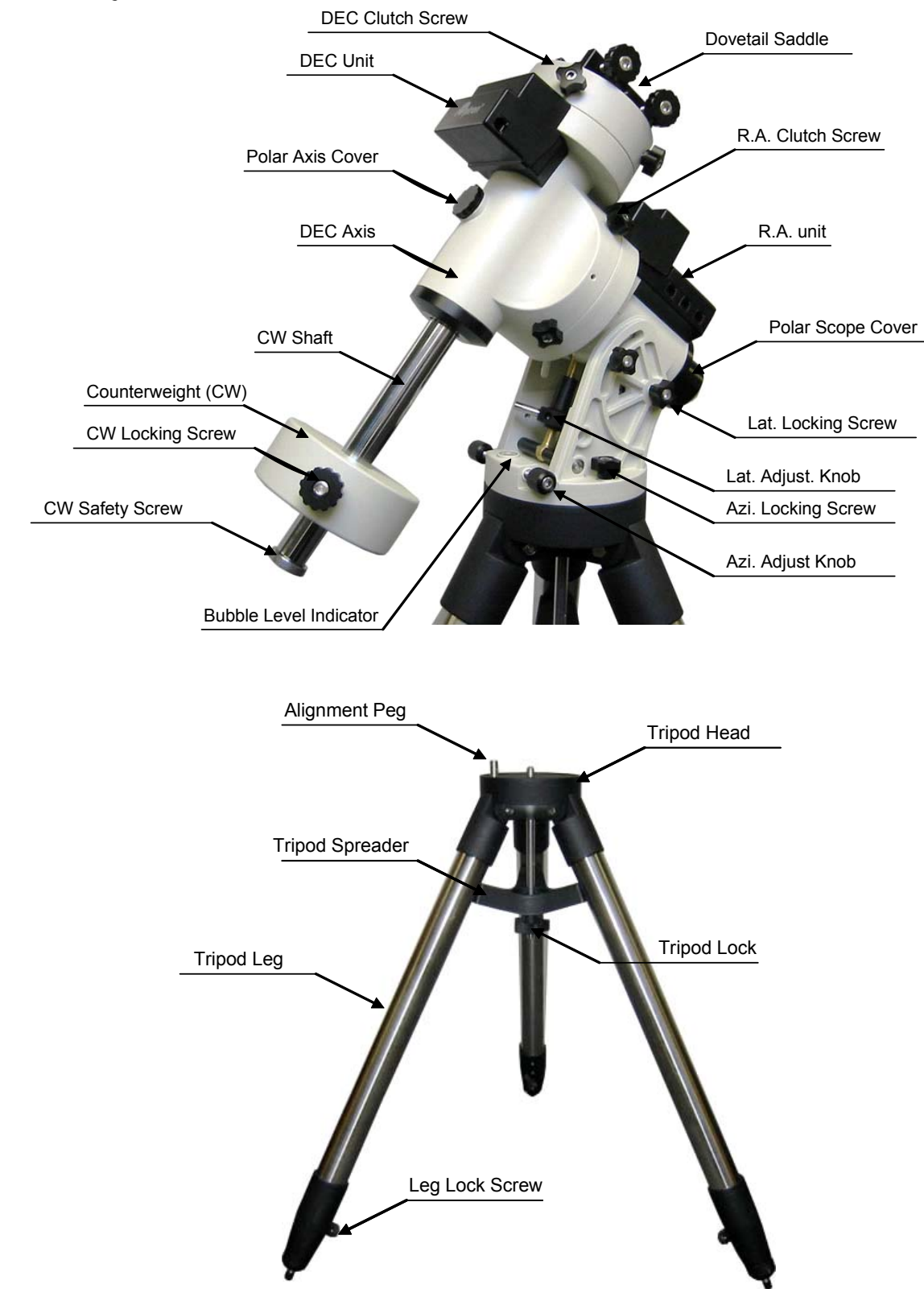

Figure 3. iEQ45 assembly terms (mount and tripod)

## *2.3. iEQ45 Ports*

*Ports on R.A. Unit* 

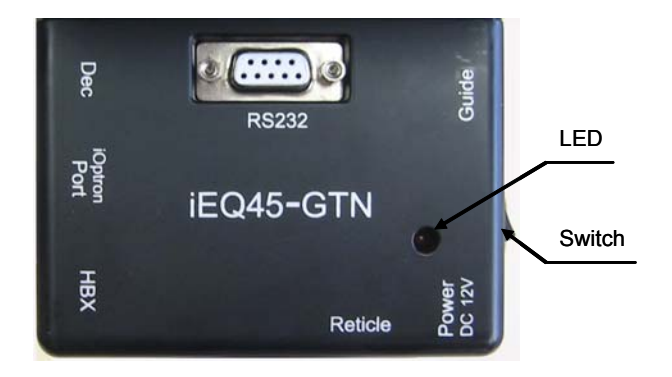

Figure 4. Ports on R.A. drive unit

- Dec: For connecting to DEC driver unit
- iOptron port: For connecting to other iOptron accessories, such as an electronic focuser, a laser pointer, or a planetary dome control
- HBX (Hand Box): For connecting to the 8406 Hand Controller and RS485
- Reticle: Power supply for the Polar Scope dark field illumination LED
- Power DC 12V: AC adapter power plug
- ON/OFF Switch: Power switch
- Guide: Autoguiding port for ST-4 compatible guiding cameras
- RS232: Series port for ASCOM control and main board firmware upgrade

#### *Port on DEC Unit*

The only port on the DEC unit is used to connect to the Dec port on R.A. unit.

#### *2.4. Introduction*

You have just purchased a telescope mount that is capable of taking you to a new level of astronomy. No matter which telescope or optical tube assembly (OTA) you select to install on the mount, the overall performance will be greatly enhanced. In order for you to get the optimum performance from the mount and OTA combination, you must assemble and adjust the mount correctly. The following fundamentals of telescope mounts are included to help you understand the big picture before you get into the specific details of the iEQ45 mount.

Telescope mounts are either equatorial mounts or altitude-azimuth (Alt-Az) mounts. Both types of mounts rotate the OTA around two perpendicular axes to point to a desired object in the night sky. An equatorial mount has the right ascension (R.A.) axis aligned with the celestial North Pole (CNP), or celestial South Pole (CSP), to provide rotation matching the celestial sphere rotation around the Earth and the declination axis (DEC) to provide elevation relative to the celestial equator. Since all celestial objects appear to rotate around the CNP, the R.A. axis allows the OTA to rotate with the celestial sphere and provide accurate tracking for visual observations and astrophotography. R.A. is the celestial equivalent of longitude. Like longitude, R.A. measures an angle that increases toward the East as measured from a zero reference point on the celestial equator. An Alt-Az mount has a horizontal axis to provide vertical (altitude) OTA movement from the local horizon and a vertical axis to provide horizontal (azimuth) OTA movement, similar to compass headings. An Alt-Az mount can provide tracking that is good enough for visual observing and short exposure photos, but not good enough for serious astrophotography. Alt-Az mounts require star alignments for the OTA to track stars and they do not have adjustment components on the

mount. Equatorial mounts require alignment of the mount components as well as star alignments for accurate OTA tracking.

In order to provide the required Polar Axis alignment, equatorial mounts use a combination of both mount types described above. The adjustable part of the mount moves in the Alt-Az mode in order to align the R.A. axis, also known as the mount's Polar Axis, with the CNP. These Polar Axis adjustments do not involve any rotations of the OTA about the R.A. or DEC axes and can be performed without the OTA installed. The first step is to make an approximate azimuth alignment of the Polar Axis by aligning the specified tripod leg or reference point toward True North using a compass for reference (you must allow for the variation between True and Magnetic North at your location). Precise horizontal alignment of the Polar Axis is accomplished with azimuth adjustments on the mount. The second step is to adjust the Polar Axis vertically (altitude) above the North horizon by setting the observer's latitude on the provided latitude scale. This procedure is based on the fundamental geometry of the Earth's coordinate system in conjunction with the concept of the celestial sphere. You can verify this by visualizing yourself at the North Pole (latitude N90°) and Polaris will be 90° from the horizon, or directly overhead. These steps will place the Polar Axis very close to the CNP. Both of the above adjustments can be enhanced by the use of an opening along the R.A. axis that allows direct viewing of the North Star and the use of a polar scope to view through this opening. If you are going to get the most out of your equatorial mount it is essential to understand the concept of the Polar Axis and how the equatorial mount helps you establish and maintain a true Polar Axis alignment. Now, you are ready to perform star alignments using the equatorial mount's electronic controller and enjoy the night sky.

The iEQ45 is a next-generation equatorial mount that provides the precision alignment capabilities required for today's complete astronomy solution. The following sections of this manual provide the detailed steps required to successfully set up and operate the iEQ45.

#### *2.5. iEQ45 Assembly*

**NOTE: The iEQ45 is a precision astronomical instrument. It is highly recommended that you read the entire manual and become familiar with the** 

**nomenclature and function of all components before starting the assembly.** 

#### **STEP 1. Setup Tripod**

Expand the tripod legs and install the Tripod Support using the Tripod Lock as shown in Figure 5. Tightening the Tripod Lock will expand the tripod legs fully and provide maximum support for the mount and the Optical Tube Assembly (OTA). Adjust the tripod height by unlocking the tripod Leg Lock Screws, sliding the lower tripod leg to the desired length, and relocking the tripod Leg Lock Screws. It is recommended that you extend the legs fully during the first assembly and modify the length as required in subsequent adjustments. After the legs are adjusted and locked, stand the tripod with the Alignment Peg facing True North. If you are located in the southern hemisphere, face the Alignment Peg True South.

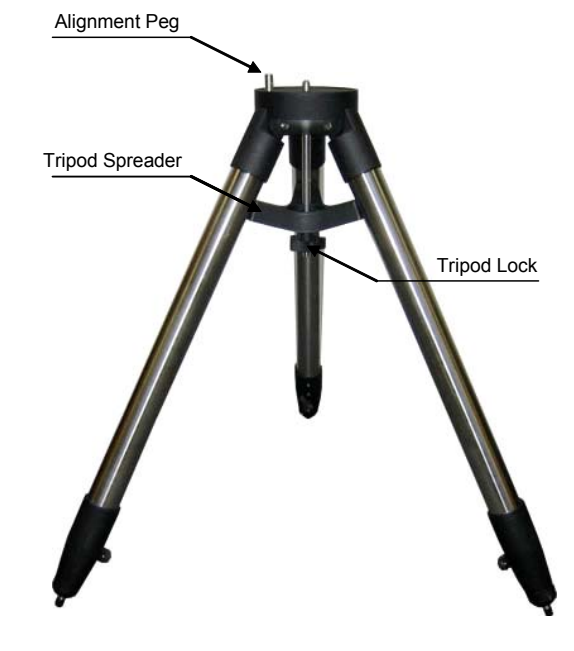

Figure 5

**CAUTION: If the latitude of your location is below 20º,** 

**you may move the Alignment Peg to the opposite position to prevent the counterweights from hitting the tripod legs. If the latitude is below 10º, a pier is recommended in place of a tripod.** 

#### **STEP 2. Set Latitude Adjustment Knob**

Carefully remove the mount from the shipping box and familiarize yourself with the components shown in Figure 3. Unlock the four (4) R.A. Clutch Screws and rotate the mount 180º around the R.A. axis to move the dovetail saddle face topside to the highest vertical position as shown in Figure 6. Tighten the R.A. Clutch Screws.

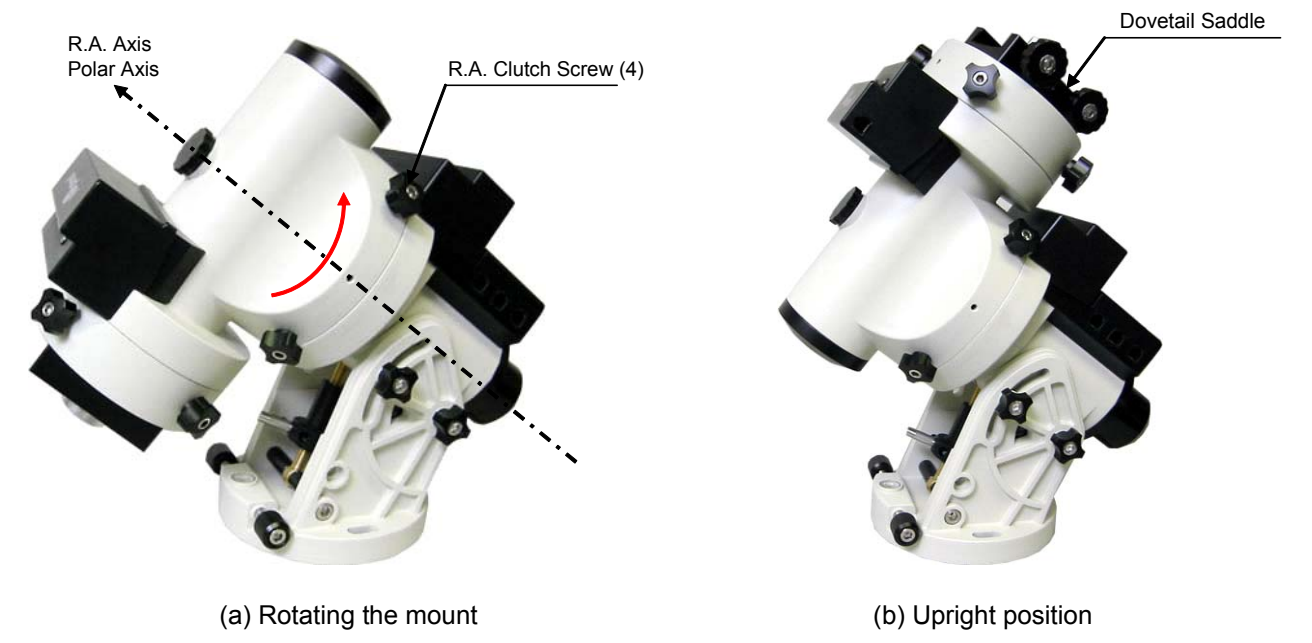

Figure 6

The iEQ45 mount is equipped with two positions for the Latitude Adjustment Knob as shown in Figure 7, an upper position and a lower position. If the latitude of your location is between 5º and 40º, set the Latitude Adjustment Knob to the lower position (factory default position) as shown in Figure 7. Install the Latitude Safety Block, as shown in Figure 8, using the included hex key to release and tighten the attachment screw. If the latitude of your location is between 41º and 70º, remove the Latitude Safety Block and set the Latitude Adjustment Knob to the upper position.

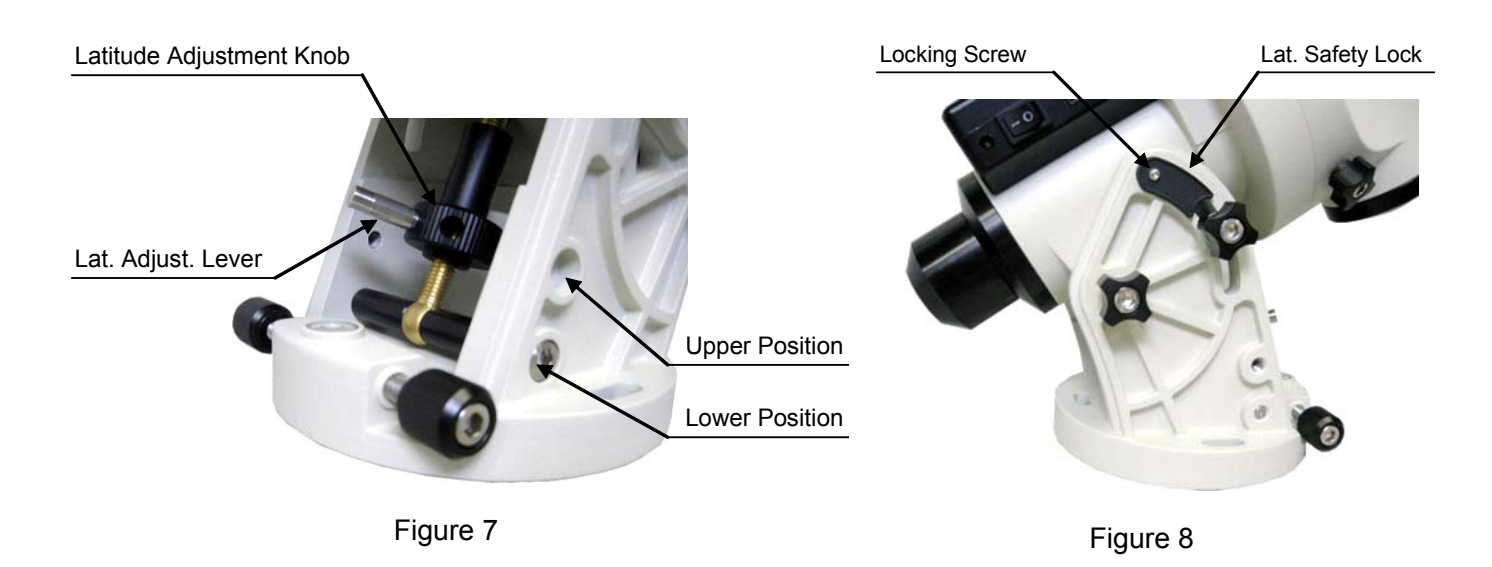

**CAUTION: If your location latitude requires changing the Latitude Adjustment Knob position, change the knob position before attaching the mount to the tripod.** 

#### **STEP 3. Attach the iEQ45 Mount**

Locate the Azimuth Adjustment Knobs (next to the Bubble Level Indicator) and retract them to allow enough clearance for the mount to fit on the tripod head. Unscrew the three (3) Azimuth Locking Screws shown in Figure 9 and be careful not to lose the plastic washers; they will be needed to secure the mount. Place the mount onto the Tripod Head with the Bubble Level Indicator on top of the Alignment Peg as shown in Figure 10. Place the Teflon washers and the three (3) Azimuth Locking Screws back and tighten the screws. Level the tripod base by adjusting the individual legs. You may use the built-in Bubble Level Indicator or an external torpedo level to check leveling.

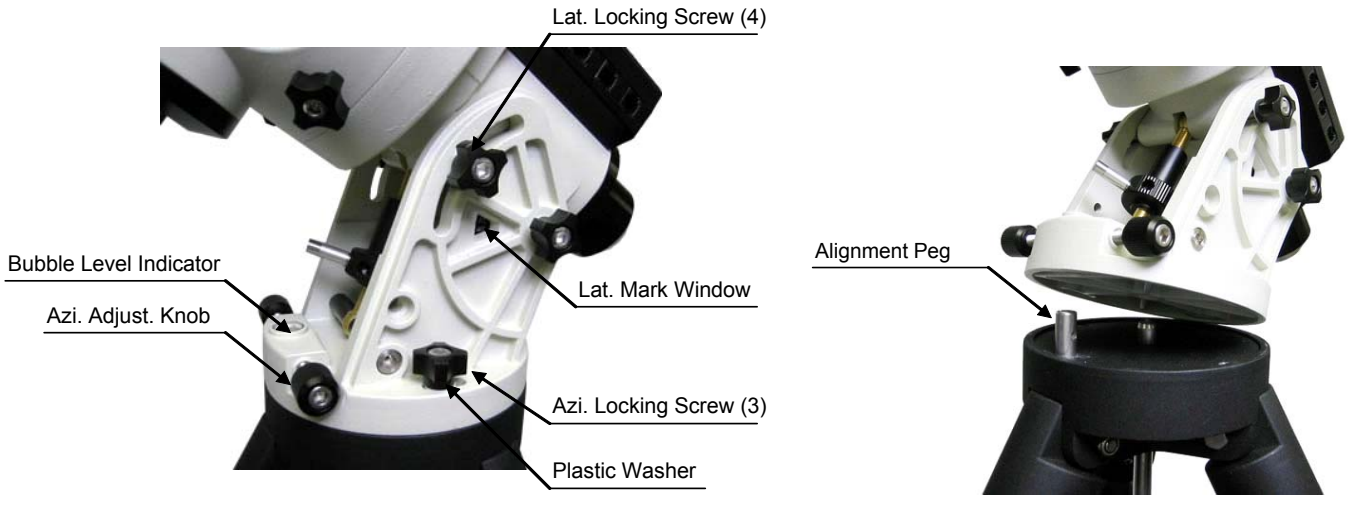

Figure 9

Figure 10

#### **STEP 4. Set the Location Latitude**

This step requires you to know the latitude of your current location. This can be found from your 8406 hand controller after the embedded GPS receives the signal from the satellites. It also can be easily found on the Internet, with your GPS navigator or a GPS capable cell phone. You will have to change this latitude setting every time you significantly change your night sky viewing location. This setting directly affects the mount's tracking and GOTO accuracy.

Unscrew the Latitude Adjustment Lever from the Latitude Adjustment Knob as shown in Figure 7. Turn the Latitude Adjustment Knob to set your current latitude in the Latitude Mark Window, using the Latitude Adjustment Lever for a fine adjustment, if needed. At this point, with the mount level and pointed North, and the latitude set, the Polar Axis (R.A. axis) should be pointing very close to the NCP and Polaris. This alignment accuracy will be sufficient for visual tracking and short duration piggy-back (camera mounted on top of the OTA) astrophotography.

**CAUTION: For safety reasons, always adjust the latitude without an OTA and/or counterweights installed. Also, it is much easier to make this precise adjustment without a load on the axis being adjusted.** 

#### **STEP 5. Attach Counterweight (CW) Shaft**

Unscrew the CW shaft from the top of the mount as shown in Figure 11(a) and thread it into the opening of the DEC axis as shown in Figure 11(b).

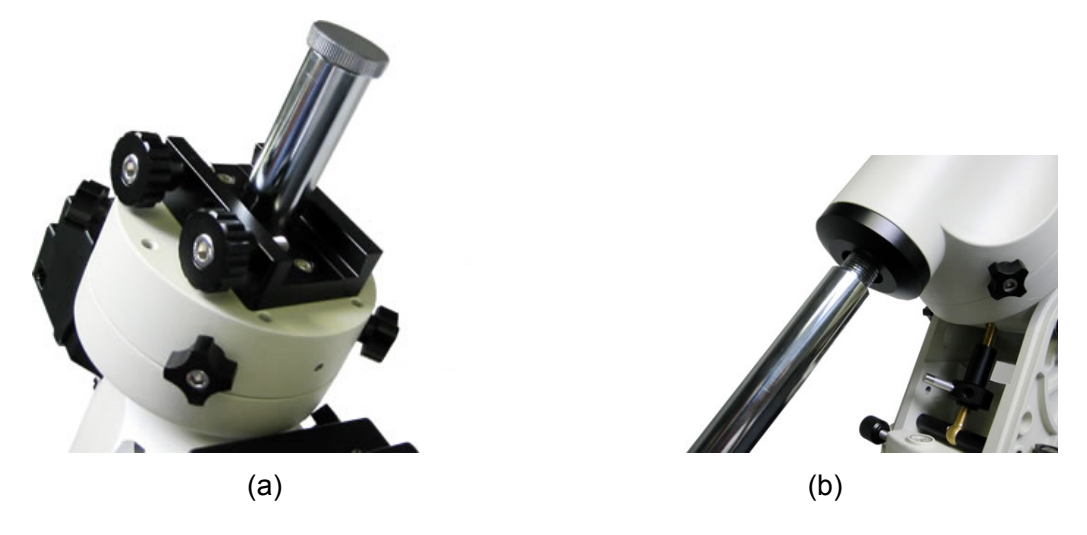

Figure 11. Attach counterweight shaft

#### **STEP 6. Attach Dovetail Adapter**

Both Vixen and Losmandy-D dovetail saddles are included for your convenience. Two (2) M6X14 hex head screws are used for the Vixen dovetail saddle. Additionally, four (4) M6X14 screws are provided for the Losmandy-D saddle installation. A customer-made large adapter can also be installed. The mounting-hole distribution on the mount is shown in Figure 12(a). If you have a iEQ45 with modified clutch, the mounting-hole distribution is shown in Figure 12(b). Six (6) M6X20 hex head screws are included.

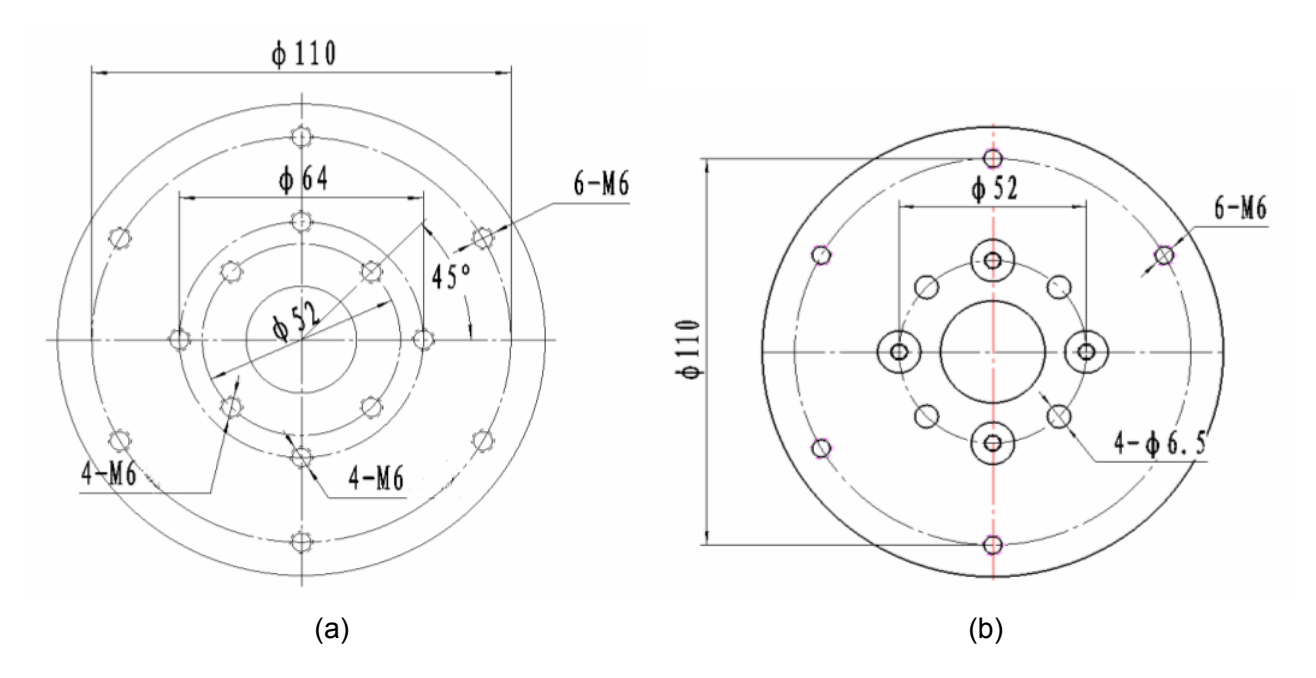

Figure 12. iEQ45 dovetail mounting hole distribution for (a) iEQ45 and (b) iEQ45 with modified clutch

#### **STEP 7. Connect Cables**

Attach one end of an RJ-11 cable into the socket on the side of the DEC unit and the other end into the DEC socket located on the R.A. unit. Using another RJ-11 cable, connect the hand controller and the HBX socket located on the R.A. unit. Plug the 12V DC power supply into the Power socket on the R.A. unit. The red LED will illuminate when the power switch is turned on.

#### **STEP 8. Polar Alignment**

**CAUTION: It is recommended that whenever possible you perform this procedure before loading the OTA.** 

**NOTE: You may need to re-check the polar alignment after loading the OTA.** 

As explained in the introduction, an equatorial mount must have an accurate polar axis alignment in order to track properly. With iOptron's AccuAligning™ Polar Scope and Quick Polar Alignment procedure, you can do a fast and accurate polar axis alignment.

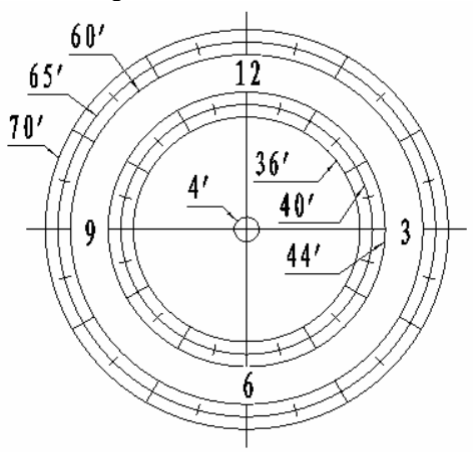

Figure 13. Polar Scope Dial

As indicated in Figure 13, the Polar Scope Dial has been divided into 12 hours along the angular direction with half-hour tics. There are 2 groups, 6 concentric circles marked from 36' to 44' and 60' to 70', respectively. The 36' to 44' concentric circles are used for polar alignment in northern hemisphere using Polaris. While the 60' to 70' circles are used for polar alignment in southern hemisphere using Sigma Octantis.

You have already pointed the tripod to True North in **Step 1** and set your current latitude in **Step 4**. Now, you are ready to perform the Quick Polar Axis Alignment procedure.

#### *Polar axis adjustments*

Whenever polar axis adjustments are required, loosen the three Azimuth Locking Screws and adjust the Azimuth Adjustment Knobs to do a fine adjustment of the mount in the azimuth direction. Tighten the locking screws to secure the mount. Loosen four Latitude Locking Screws on the side of the mount, turning the Latitude Adjustment Knob to adjust the latitude (altitude). Use the Lever for a fine latitude adjustment. Re-tighten the lock screws.

#### *Initializing the polar scope*

**NOTE: Do not disassemble the Polar Scope to rotate it. It is adjusted at the factory and can be misaligned if you disassemble it. A good Polar alignment is the basis for good GOTO and tracking performance.** 

During initial setup of the iEQ mount, it is likely that the viewing hole on the DEC axis of the polar scope may be blocked by the DEC axle. The Polar Scope Dial in the polar scope may not be set at the normal clock position with 12 located at the top, as shown in Figure 13. Before doing the Quick Polar Axis Alignment, complete the following steps:

(1) Take off both the Polar Axis Cover and the Polar Scope Cover from the mount.

- (2) Remove the protection tape on the threaded hole located on the Polar Scope. Then thread the dark field illuminating LED end into the threaded hole and plug the other end into the Reticle socket located on the R.A. unit. The illumination intensity can be adjusted using the hand controller (HC) via the "**Set Eyepiece Light**" function under the "**Set Up Controller**" menu.
- (3) Use the  $\blacktriangle$  or  $\nabla$  button to turn the DEC axle to unblock the Polar Scope view.
- (4) Adjust polar scope eyepiece shown in Figure 14 to bring the polar scope dial in focus.
- (5) To rotate the Polar Scope to align the 12 position of the dial on the top, as shown in Figure 13, press the ◄ or ► button on the hand controller, (press 9 button to change the rotation speed to MAX). If your Polar Scope is equipped with a bubble level indicator, as shown in Figure 14, simply make sure the bubble is in the middle.

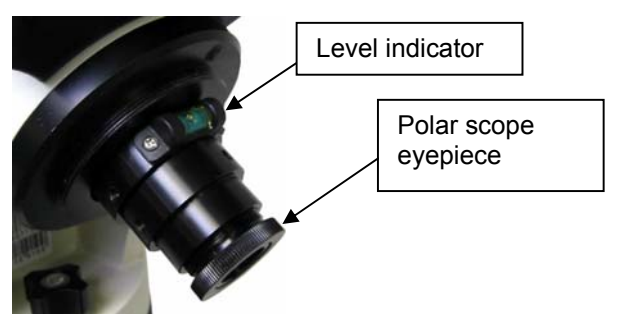

Figure 14. Polar scope with bubble level indicator

#### *Quick polar axis alignment*

- (1) Turn on the mount power by pressing the **On/Off** switch on the R.A. unit. After "**GPS OK**" is shown in the upper right corner of the HC, the LCD will display the Polaris Position as shown in Figure 15 (a). If you are practicing inside or when there is no GPS signal, you can view this chart by pressing the **MENU** button, then select "**Align**" and "**Polaris Position**". For example, on May 30, 2010, 20:00:00 in Boston, US (Lat N42º30'32" and Long W71º08'50"), 300 min behind UT, the Polaris Position is 1hr 26.8m and r= 41.5m, as shown in Figure 15 (a).
- (2) Look through the polar scope; make sure the polar scope is not blocked by the DEC axle. The 12 o'clock indicator of the Polar Scope Dial must be positioned on top.
- (3) Follow the *Polar axis adjustment* procedure **(not the hand controller)** to adjust the mount in altitude (latitude) and azimuth (heading) direction and place Polaris in the same position on the Polar Scope Dial as indicated on the HC LCD. In this case, the Polaris will be located at a radius of 41.5' and an angle of 1 hour 26.8 minute, as shown in Figure 15 (b).

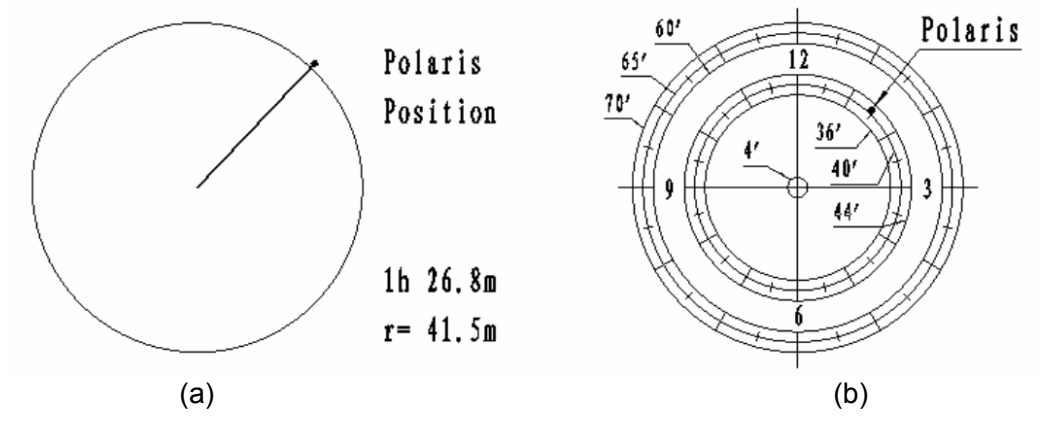

Figure 15

**NOTE: Thread the polar scope eyepiece all the way in after polar alignment, before put the Polar Scope Cover back on. Otherwise, the polar scope eyepiece could be stuck inside the Polar Scope Cover to cause R.A. axis jamming.** 

#### **STEP 9. Install Counterweight(s)**

iEQ45 comes with two 11lb (5kg) counterweights (CWs). Use one or both CWs as required for your particular OTA. Additional CW(s) or shaft extension bar may be needed to balance a heavier OTA.

Remove the CW Safety Screw on the end of the CW shaft. Loosen the CW Locking Screw on the side of the CW (there is a CW pin inside) and slide the CW into the shaft as shown in Figure 16(a). Tighten the CW Locking Screw to hold the CW in place. Tighten the CW Safety Screw.

#### **CAUTION: For safety reasons, the CW Safety Screw must be installed and tightened to prevent the CW from dropping off the end of the CW shaft. This can cause serious personal injury.**

When the load is over 22lb (10kg) or a large diameter OTA is used, an optional CW shaft extension, as shown in Figure 16(b) or extra counterweight(s) may be needed. They are available from iOptron.

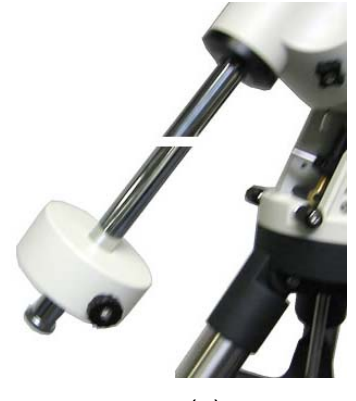

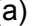

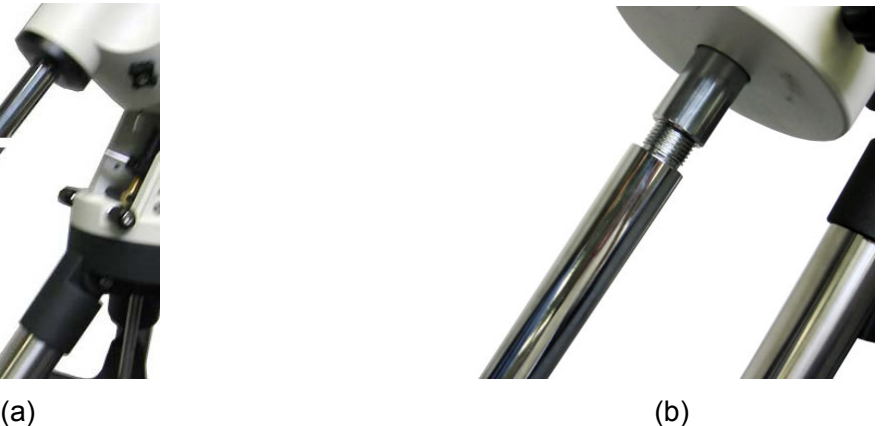

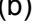

Figure 16

#### **STEP 10. Attach and Balance an OTA on the Mount**

After attaching an OTA and accessories to the mount, the mount must be balanced to ensure minimum stress on the mount's gears and motors. There are four (4) Clutch Screws on both the R.A. and DEC axes. Each axis will rotate freely after the related clutch screws are released. The balancing procedure should be performed after the CWs, OTA, and any accessories are installed.

#### **CAUTION: The telescope may swing when the R.A. and DEC clutch screws are released. Always hold on to the OTA before you release the clutch screws to prevent it from swinging. It can cause personal injury or damage to the equipment.**

#### *Balance the mount in DEC axis*

Release the four (4) R.A. Clutch Screws and rotate the R.A. axis to place the DEC axis in the horizontal position, as shown in Figure 17(a), and then tighten the R. A. Clutch Screws. The OTA can be on either side. Then release the four (4) DEC Clutch Screws and rotate the OTA to a horizontal position as shown in Figure 17(b). If the OTA has a tendency to rotate about the DEC axis, you will have to slide the OTA forward or backward to balance it in the horizontal position about the DEC axis. When the OTA is balanced horizontally, tighten the DEC Clutch Screws.

#### *Balance the mount in R.A. axis*

Release the four (4) R.A. Clutch Screws. If the DEC axis stays in the horizontal position, as shown in Figure 17(a), it means the R.A. axis is balanced. Otherwise, release the CW Locking Screw and move the CW as required to balance the R.A. axis. Tighten the CW Locking Screw.

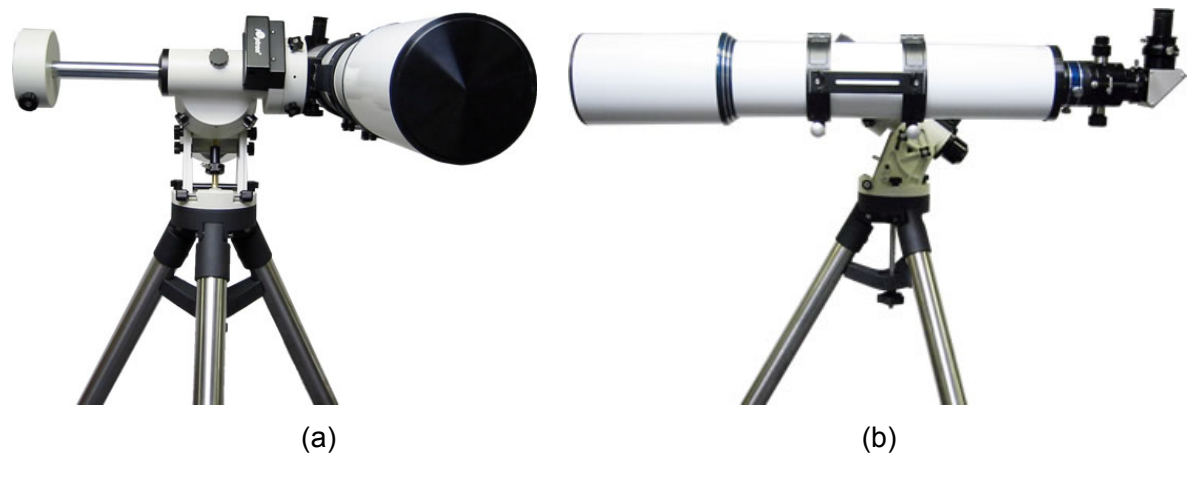

Figure 17

#### *Adjust the mount to Zero Position*

After polar alignment, adjust the mount to Zero Position. The Zero Position is the position with the CW shaft pointing toward the ground, OTA at the highest position with its axis parallel to the polar axis and the OTA pointing to the NCP, as indicated in Figure 18. Loosen the DEC and R.A. Clutch Screws to adjust the mount to the Zero Position. Tighten the screws after each adjustment.

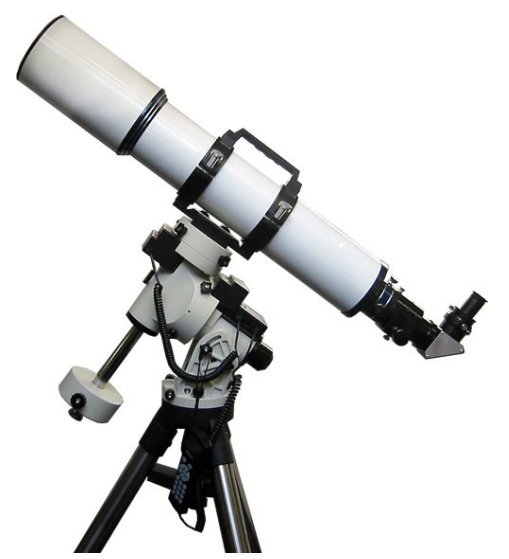

Figure 18. Zero position

**You can also use the electronic Balance Test function to check the R.A. and DEC balance (please refer to Section 5.11 for more details).** 

**NOTE: If you are located in southern hemisphere, Sigma Octantis will be chosen for Polar Alignment. For example, on May 20, 2010, 20:00:00 in Sydney, Australia (Lat S33º51'36" and Long E151º12'40"), 600 min ahead of UT, the Sigma Octantis Position is 1hr21.8m and 64.4m.** 

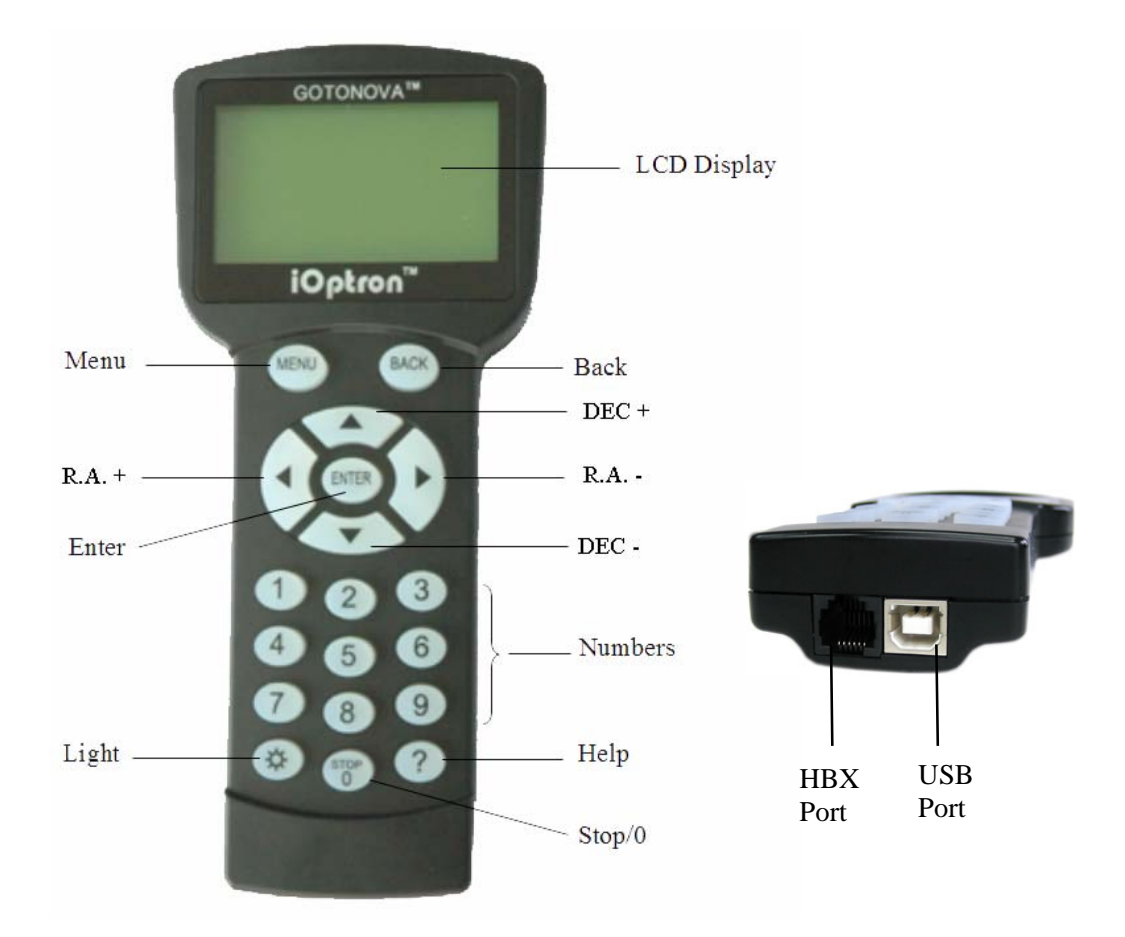

## **3. GoToNova® 8406 Hand Controller**

**Figure 19. GoToNova® 8406 hand controller** 

The GoToNova<sup>®</sup> 8406 hand controller (HC) shown in Figure 19 is the standard controller for the iEQ45 mount. It has an integrated temperature controller that ensures it can be operated below 20ºC (-4ºF).

### *3.1. Key Description*

- MENU Key: Press "MENU" to enter the Main Menu.
- BACK Key: Move back to the previous screen, or end/cancel current operation, such as slewing.
- ENTER Key: Confirm an input, go to the next menu, select a choice, or slew the telescope to a selected object.
- Arrow ( $\blacktriangle \blacktriangledown \blacktriangle \blacktriangleright$ ) Keys: The arrow keys are used to control the movement of DEC and R.A. axes. Press and hold  $\triangle$ (DEC+),  $\nabla$ (DEC-) buttons to move a telescope along the DEC direction, ◄(R.A.+), ►(R.A.-) to move a telescope along the RA direction. They are also used to browse the menu or move the cursor while in the menu.
- Number Keys: Input numerical values. Also used to adjust speeds (1: 1X; 2: 2X; 3: 8X; 4: 16X; 5: 64X; 6: 128X; 7: 256X; 8: 512X; 9: MAX)
- Light Key( $\circledx$ ): Turns on/off the red LED reading light on the back of the controller.
- ? Key: For help or extra information.
- STOP/0 Key: Stop/Start tracking.
- HBX (Handbox) port: connect the HC to the iEQ45 mount using a 6-wire RJ11 cable.
- USB port: connect the HC to a Computer via a USB cable.

### *3.2. The LCD Screen*

The 8406 HC has a large 8-line LCD screen, which displays all the information as shown in Figure 20. The user interface is simple and easy to learn.

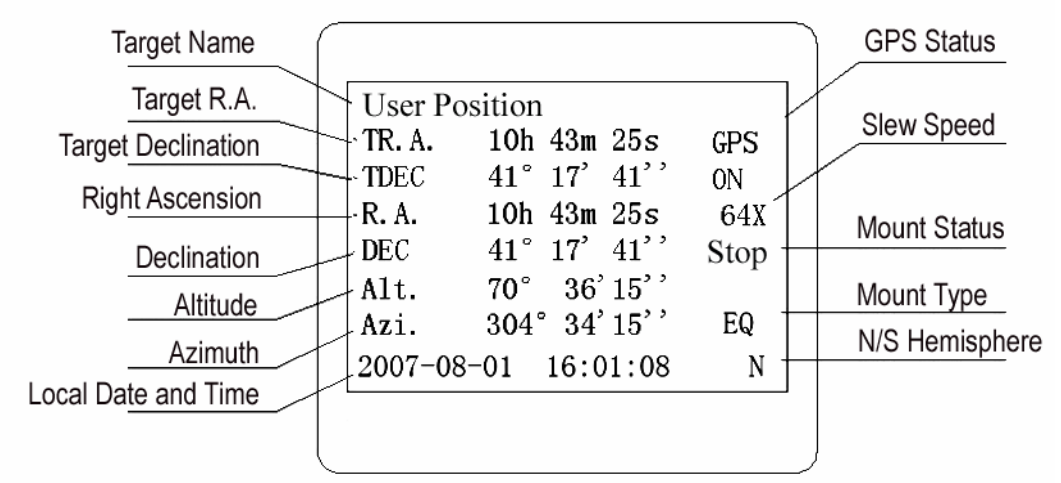

**Figure 20. 8406 HC LCD Information Screen** 

- 1. Target Name/Mount Position: displays the name of the target that telescope is currently pointed to or the current mount position.
	- User Position: When the mount is turned on.
	- An object name, such as "Mercury" or "Andromeda Galaxy": Name of the Star or celestial object that the mount is currently slewing to, GOTO or tracking;
	- User R.A. DEC. Now: The mount is slewed to a target with manually entered R.A. and DEC numbers;
	- Zero Position: The mount is moved to Zero Position using *"To Zero Position"* command;
	- Park Position: Display one of six scope parking position, such as "Up North" after using *"Park Scope"* command.
- 2. Target R.A.: Right Ascension of the target object.
- 3. Target Declination: Declination of the target object.
- 4. Right Ascension: Right Ascension of the telescope, or R.A.
- 5. Declination: Declination of the telescope, or DEC.
- 6. Altitude: Altitude of the telescope (degrees vertical from the local horizon zenith is 90º).
- 7. Azimuth: Azimuth of the telescope (north is 0º, east 90º, south 180º, and west 270º).
- 8. Local Date and Time: display local time in a format of YY-MM-DD HH:MM:SS.
- 9. Mount Status: Display the current operation or tracking status of the mount.
	- Stop: mount is not moving;
	- Slew: mount is slewing to a target;
	- Cel: mount is tracking at a celestial speed;
	- Sol: mount is tracking at a solar speed;
	- Lun: mount is tracking at a lunar speed;
	- King: mount is tracking at a user defined tracking speed.
- 10. Slew speed: It has 9 speeds: 1X, 2X, 8X, 16X, 64X, 128X, 256X(1º/sec), 512X(2º/sec), MAX(~ 4º/sec).
- 11. GPS status: When the power is turned on, it shows "GPS ON", which means a GPS receiver is properly connected. When the GPS receiver finds the satellites and receives the GPS signal, it shows "GPS OK". The "GPS OK" may turn off after few minutes to save power.

## **4. Getting Started**

In order to experience the full GOTO capability of GoToNova<sup>®</sup> technology it is very important to set up the mount correctly before observation.

#### *4.1. Setup the Mount and Polar Alignment*

Assemble your iEQ45 mount according to Section 2.5, steps  $1 \sim 7$ . Connect all cables. Turn the mount power switch on. After the GPS status change to GPS OK when the GPS receiver is connected to satellites, the LCD will display the Polaris Position chart. Follow Section 2.5, step 8 to do the Polar Alignment. If this has already been done or the mount has not been moved from the previous location, press the **BACK** button to go to the main menu. Mount an OTA and accessories, and carefully balance the mount around the polar axis, as indicated in 2.5, step 10. Use the Balance Test from hand controller to assist balancing, as indicated in 5.11.

The default position for the mount is the Zero Position, as shown in Figure 18, when the mount is powered on: the counterweight shaft is pointing to ground, telescope is at the highest position with its axis parallel to the polar axis and the telescope is pointing to the North Celestial Pole, if you are located in northern hemisphere.

#### *4.2. Manual Operation of the Mount*

You may observe astronomical objects using the arrow keys of a GoToNova® hand controller.

Flip the I/O switch on the telescope mount to turn on the mount. Use ►,◄,▼ or ▲ buttons to point the telescope to the desired object. Use the number keys to change the slewing speed. Then press **STOP/0** button to start tracking.

### *4.3. Setting Up the Hand Controller*

The iEQ45 is equipped with a GPS receiver, which will receive the local time, longitude and latitude information from satellites after the link is established. A clear sky outside is needed for the GPS to establish its link with the satellites.

#### **4.3.1. Set Up Local Time**

Press MENU button, from the main menu, scroll down and select "*Set up controller*"

```
Select and slew 
Sync. to target 
Electronic focuser 
Set up controller 
Align 
PEC option 
Set up Tracking 
User objects
```
Press ENTER and select "Set up local Time"

```
Set up Local Time 
Set up Observ. site 
Set N/S hemisphere 
Set display contrast 
Set Eyepiece light 
Set Backlight 
Set Backlash Value 
Set Key Beep
```
Press ENTER.

```
Set local time: 
2008-06-01 11:55:09 
Daylight Saving Time Y
```
The time will be updated automatically when the GPS has picked up a signal. You also can manually input the time information in case GPS does not function. Use the ◄ or ► key to move the cursor and use number keys to change the numbers. Use the ▲ or ▼ button to toggle between "Y" and "N" for Daylight Saving Time. Press ENTER to go back the previous screen.

#### **4.3.2. Set Up Observation Site**

Scroll down and select "*Set up Observ. site*"

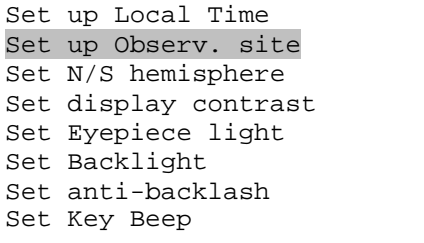

Press ENTER. The longitude and latitude coordinates will be updated when the GPS picks up satellite signals. "W/E" means west/east hemisphere; "N/S" means north/south hemisphere; "d" means degree; "m" means minute; and "s" means second.

```
Set up site info: 
Longitude: 
        W071d27m47s 
Latitude: 
      N42d15m40s<br>Min. behind
300 Min. behind UT
```
If for any reason your GPS can't pick up a signal you can manually enter the GPS coordinates. Press ◄ or ► key to move the cursor and using ▲ or ▼ key to toggle between "W" and "E", "N" and "S", using number key to change the numbers. It is always a good idea to do your home work to get the GPS coordinates before traveling to a new observation site.

The site coordinates information can be found from *Support* section in iOptron website, under *Controller Set-up* (http://www.ioptron.com/support.cfm?module=faq# ).By entering the city name or address, you can find its latitude and longitude. In case you only find the site information in decimal format you can convert them into d:m:s format by multiplying the decimal numbers by 60. For example, N47.53 can be changed to N47°31'48":  $47.53^{\circ}$  =  $47^{\circ}$  +0.53°, 0.53°=0.53x60'=31.8', 0.8'=0.8x60"=48". Therefore, 47.53º=47º31'48" or 47d31m48s.

Press ◄ or ► key, move the cursor to the bottom of the screen to set the time zone information (add or subtract 60 minutes per time zone). Enter minutes "ahead of" or "behind" UT (universal time).

- Boston is 300 minutes "behind" UT
- Los Angeles is 480 minutes "behind" UT
- Rome is 60 minutes "ahead of" UT
- Beijing is 480 minutes "ahead of" UT
- Sydney is 600 minutes "ahead of" UT

All the time zones in North America are *behind* UT, as shown in the following table. So make sure it shows "behind" instead of "ahead of" UT.

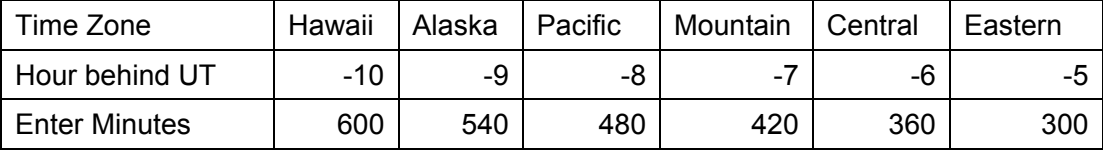

To adjust minutes, move the cursor to each digit and use the number keys to input number directly. To change the "behind" or "ahead of" UT, move the cursor to "ahead" and using ▲ or ▼ key to toggle between "behind" and "ahead". When the number is correct, press ENTER and go back to the previous screen.

For other parts of the world you can find your "time zone" information from iOptron website (http://www.ioptron.com/support.cfm?module=faq#). DO NOT COUNT DAYLIGHT SAVING TIME.

The time and site information will be stored inside the HC memory chip. If you are not traveling to another observation site, they do not need to be changed.

#### **4.3.3. Set N/S Hemisphere**

If the polar axis is aligned to North Celestial Pole, then set the mount to Northern Hemisphere. If the polar axis is pointing to South Celestial pole, set the mount to Southern Hemisphere.

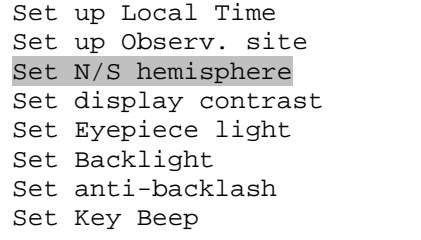

Press Enter.

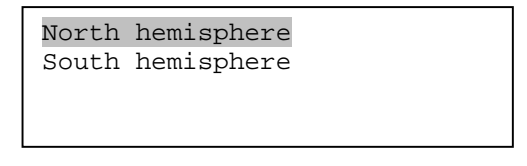

Select North Hemisphere if you are located in US and press ENTER to go back to the previous screen.

#### **4.3.4. Initial Star Alignment**

A simple star alignment/synchronization can be performed to improve the GOTO accuracy.

To perform "*One Star Align*," press MENU button, scroll down to "*Align*", select "*One Star Align*" and press ENTER. The screen will display a list of bright objects for you to select from. Select an object using ▲ or ▼ key. Then press ENTER. After the mount slews to the target, use the arrow keys to center it in your eyepiece. Then press ENTER. (More align details in 5.6)

An alternate way is to perform "*Sync to Target*." Press the MENU button, select "*Select and Slew*" and press ENTER. Browse over the catalogs and select an object, such as "Stars"  $\rightarrow$  "Named stars"  $\rightarrow$  140 *(Polaris)*, and press ENTER. After the mount slews to Polaris, press the MENU button, scroll down to "*Sync. To Target*", follow the on-screen instruction to center Polaris and press ENTER. You may need to use the number keys to change the slewing speed to make the centering procedure easier.

#### **4.3.5. Go to the Moon**

After performing these set-ups the mount is ready to GOTO and track objects. One of the most common objects is the Moon.

To slew to the Moon press the MENU button. Select "*Select and Slew*" by pressing the ENTER button. Select "*Planets, Sun, Moon*", and use the ▲ or ▼ buttons to select Moon. Press ENTER. The telescope will automatically slew to the Moon and lock on it. It will automatically begin to track once it locks on. If the Moon is not centered in your eyepiece, use the arrow keys to center the Moon. Or for better performance use "*Sync to Target*."

#### *4.4. Turn Off the Mount*

When you have finished your observation, it is recommended that you return the mount to Zero Position before powering down. This will ensure that there is no need for you to perform the initial setup again when you power up the mount subsequently, if the mount is not moved. To return the mount to its Zero Position, press the MENU button, scroll down to "To Zero Position" and press ENTER. Once the telescope returns to Zero Position turn the power off.

## **5. Complete Functions of GoToNova® Hand Controller**

## *5.1. Slew to an Object*

Press the MENU button. From the main menu select "*Select and Slew*." Select an object that you would like to observe and press the ENTER key.

The GoToNova<sup>®</sup> 8406 hand controller has a database of about 580,000 objects. Use the ► or ◀ buttons to move the cursor. Use the number buttons to enter the number, or the ▼ or ▲ buttons to change the individual number. The " $\cong$ " indicates the object is above the horizon, and a cross mark " $\circ$ " means it is below the horizon. In some catalogs those stars below the horizon will not display on the hand controller.

#### **5.1.1. Planets, Sun, Moon**

There are 10 objects in the Solar system catalog.

#### **5.1.2. Deep sky objects**

This menu includes objects outside our Solar system such as galaxies, star clusters, quasars, and nebulae.

- Named deepsky objects: consists of 60 deep sky objects with their common names. A list of named deep sky objects is included in Appendix E.
- Messier Catalog: consists of all 110 Messier objects.
- NGC IC Catalog: consists of 7,840 objects in NGC catalog and 5,386 objects in IC catalog. To select an object from NGC or IC catalog, move the cursor to NGC, using **A** or  $\Psi$  button to toggle between NGC and IC. Then move the cursor to a numerical position and use the number button to select the object.
- UGC Catalog: consists of 12,939 objects.
- MCG Catalog: consists of 29,004 objects.
- Caldwell Catalog: consists of 109 objects.
- Abell Catalog: consists of 2,712 objects.
- Herschel Catalog: consists of 400 objects.

#### **5.1.3. Comets**

This catalog contains 233 comets.

#### **5.1.4. Asteroids**

This catalog contains 231,665 asteroids.

#### **5.1.5. Stars:**

- Named Stars: consists of 191 stars with their common names. They are listed alphabetically. A list is included in Appendix E.
- Double Stars: consists of 211 double stars. A list is attached in Appendix E.
- GCVS Variable Stars: consists of 38,624 GCVS variable stars. They are listed numerically.
- SAO Catalog: consists of 258,997 SAO catalog objects. They are listed numerically.

#### **5.1.6. Constellations**

This catalog consists of 88 modern constellations with their names. They are listed alphabetically. A list is attached in Appendix E.

#### **5.1.7. Enter R.A. DEC**

Here you can go to a target by entering its R.A. and DEC numbers.

#### *5.2. Sync to Target*

This operation will match the telescope's current coordinates to Target Right Ascension and Declination. After slewing to an object, press MENU—then scroll to "*Sync to Target*" and press ENTER. Follow the screen to do the sync. Using this function will re-calibrate the computer to the selected object. Multiple syncs can be performed if needed. This operation is most useful to find a faint star or nebula near a bright star.

"*Sync to Target*" will only work after "*Select and Slew*" is performed. Otherwise, the system may perform incorrectly. You can change the slewing speed to make the centering procedure easier. Simply press a number (1 through 9) to change the speed. The default slew speed is 64X.

"*Sync to Target*" does the same thing as one star alignment except that you choose the object to "sync" to. "*One star align*" chooses the star/object for you. "*Sync to Target*" operation will override any previously performed "*Two Star Align*" operation.

#### *5.3. Electric Focuser*

Reserved for future development.

#### *5.4. Set Up Controller*

#### **5.4.1. Set Up Local Time**

Refer to 4.3.1.

#### **5.4.2. Set Up Observation Site**

Refer to 4.3.2.

#### **5.4.3. Set N/S Hemisphere**

Refer to 4.3.3.

#### **5.4.4. Set Display Contrast**

Use arrow keys to adjust LCD display contrast.

#### **5.4.5. Set Eyepiece Light**

If you have an illuminated-reticule eyepiece or illuminated polar scope, and it is supported by GoToNova hand controller, use this option to adjust the light intensity.

#### **5.4.6. Set Backlight**

Adjust LCD and keypad backlight.

#### **5.4.7. Set Backlash Value**

Set the backlash of R.A axis and DEC axis. Although both R.A. and DEC worms have gap-free structure, there still might be backlash or play between the reducing gears of a R.A. or DEC motor.

To set the backlash value, scroll down and select "Set Backlash Value"

Set up Local Time Set up Observ. site Set N/S hemisphere Set display contrast Set Eyepiece light Set Backlight Set Backlash Value Set Key Beep

Press ENTER. A R.A. anti-backlash screen will display:

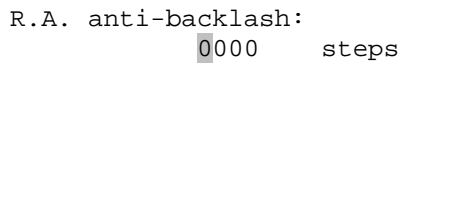

To adjust steps move the cursor to each digit and use the number keys to input number directly. It is about 0.09 arc seconds per step for R.A. backlash. Press ENTER – "DEC anti-backlash" will display:

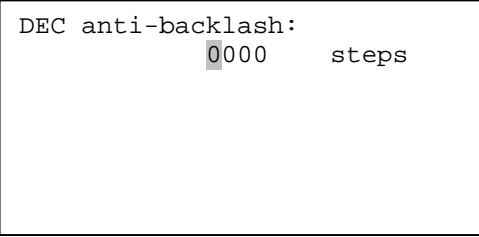

Move the cursor to each digit and use the number keys to set the anti-backlash. It is about 0.1 arc seconds per step for DEC backlash. Press ENTER to go back the previous screen. Press BACK button to go back to main menu.

While viewing an object in the eyepiece, observe the responsiveness of each of the four arrow buttons. Note which directions you see a pause in the star movement after the button has been pressed. Working one axis at a time, adjust the backlash settings high enough to cause immediate movement without resulting in a pronounced jump when pressing or releasing the button. The hand controller will remember these values and use them each time it is turned on until they are changed.

#### **5.4.8. Set Key Beep**

Turn the key beep on/off.

#### **5.4.9. Reset All**

Reset all settings to factory default data.

#### **5.4.10. Meridian Option**

The Meridian Flip can be turn on or off. If the Meridian Flip is turned off, there are two more options: Meridian Protection ON or OFF. *This function is available for 8406 hand controller firmware V1.10 or later.*

If the Meridian Protection is turned on, the mount will stop tracking when it passes the meridian. If it is turned off, the mount will keeping tracking and the OTA could hit the tripod leg if the mount is not monitored.

#### **5.4.11. Set Language**

Select hand controller language from English or French.

#### **5.4.12. Heating Controller**

Turn on/off the controller internal heater.

#### **5.4.13. Upgrade Firmware**

Use this operation to upgrade 8406 hand controller firmware and iEQ45 main control board firmware. Please refer to Appendix C. Firmware Upgrade for details.

#### **5.4.14. Firmware Version**

Will display hand controller firmware version.

#### **5.4.15. Set Speed Limit**

You can select the GOTO speed to be 128X, 256X, 512X, or MAX. The slower the speed, the quieter the motors run. *This function is available for 8406 hand controller firmware V1.10 or later.*

#### *5.5. Align*

This function is used for aligning the telescope. The system provides two alignment methods: "One Star Align" and "Two Star Align" The mount has to be at Zero Position before any star alignment.

#### **5.5.1. One-Star Align**

Press MENU button and select "*Align*". Select "*One Star Align*" and press ENTER. A list of alignment stars that are above the horizon is computed based on your local time and location. With the mount at the "Zero Position," use ▲ and ▼ buttons to select a star and press ENTER. Center the target in your eyepiece using arrow key. Press ENTER when finished. If your mount is well set up and polar aligned, one star alignment should be sufficient for good GOTO accuracy. To increase the accuracy you may choose to do two star alignment.

#### **5.5.2. Two-Star Align**

 Two star alignment will increase the GOTO accuracy of the mount. Two star alignment requires a wider view of the sky, since the two align stars need to be far apart. Press MENU button and select "*Align*". Select "*Two Star Align*" in the align menu. A list of alignment stars that are above the horizon is computed based on your local time and location. With the mount is at the "Zero Position," use ▲ and ▼ buttons to select first alignment star and press ENTER. Center the target in your eyepiece using arrow key. Press ENTER when finished. The hand controller will prompt you to choose the second star. If the star you choose is too close to the first one, the system will let you choose another one. When you are aligned with the second star, the two star alignment is finished. You can reject the suggested star if it is blocked by a tree or other obstruction.

After the two-star alignment, a pointing error between the R.A. axis and the polar axis will be recorded. This number can be used to fine tune the R.A. axis.

"*Two Star Align*" results will be overridden if "*One Star Align*" or "*Sync. to Target*" is performed after "*Two Star Align.*"

#### **5.5.3. Dis R.A axis error**

This displays the pointing error between the R.A. axis and the polar axis. When the HC shows, for example:

7.5" lower

4.3" east,

it means the polar axis of the mount is pointing 7.5" lower and 4.3" to the east to the North Pole. Pointing error is zero when you power on the mount (unless you "Park Telescope" before powering off).

#### **5.5.4. Polaris Position**

This shows Polaris position in the polar scope and is used for Quick Polar Alignment.

#### *5.6. PEC Option*

#### **5.6.1. PEC Playback**

You can turn "*PEC Playback On*" while you do the tracking, especially for long time astrophotography. The default status is PEC Playback Off when the mount is turned on.

#### **5.6.2. Record PEC**

All Equatorial mounts have a small variation in the worm gears which can be corrected by using Period Error Correction or PEC. PEC is a system which improves the tracking accuracy of the mount by compensating for variations in the worm gear and is especially useful when doing astrophotography without autoguiding. Because the variations are regular, it is possible to record the corrections required to cancel out the worm gear variations and to play them back.

In order to use the PEC function, the GoToNova hand controller needs to record the PE first. The periodic error of the worm gear drive will be stored and used to correct periodic error. There is no need to record the PE value again unless it is necessary, such as wearing of worm gear after extended use.

Here's how to use the PEC function.

1. Setup the mount with a telescope in autoguiding condition by connecting a guiding camera to a computer via ST-4 autoguiding port or ASCOM protocol;

2. Press MENU, select "*Auto Guide*" and press ENTER. Select a guiding speed from 0.10X to 1.00X;

3. Then press the BACK button and select "*PEC Option"* from the menu. Use the ▲ and ▼ scroll buttons to display the "*Record PEC"* option and press ENTER. Once ready to begin recording, press the ENTER button again to begin.

4. It takes the worm gear 400 seconds to make one complete revolution. After 400 seconds PEC will automatically stop recording. The PEC value will permanently stored inside PEC chip on R.A. motor drive until a new data are recorded.

5. If you want to re-record the periodic error, select "*Record PEC*" and repeat the recording processes again. The previously recorded information will be replaced with the current information.

#### *5.7. Set Up Tracking*

You can set up tracking in the main menu by selecting "*Set up tracking*". Then the user can select "*Solar speed*", "*Lunar speed*", "*Sidereal speed*" and "*User defined speed*". For "User defined speed," it can be adjusted from 0.9900X to 1.0100X of sidereal speed by pressing the ▲or ▼ button or number buttons.

### *5.8. Auto Guide*

#### **5.8.1. Set Guider Rate**

This is an advanced function for autoguiding when a guiding camera is equipped either via an ST-4 guiding port or an ASCOM protocol. Before autoguiding, align the polar axis carefully. Press **MENU** and select Auto Guide and press **ENTER**. Select a proper guiding speed. The suppositional guiding speed can be selected from 0.10X to 1.00X. Follow the autoguiding software for detailed operation.

#### **5.8.2. Set Guider Direction**

The Guide Port iEQ45 equipped is capable to handle an ST-4 autoguiding camera with both straight and a reverse wired RJ-11 guiding cable. Select "*Reverse*" option in the "*Auto Guide*" function for an ST-4 camera with a reversed RJ-11 guiding cable, as shown in Figure 21.

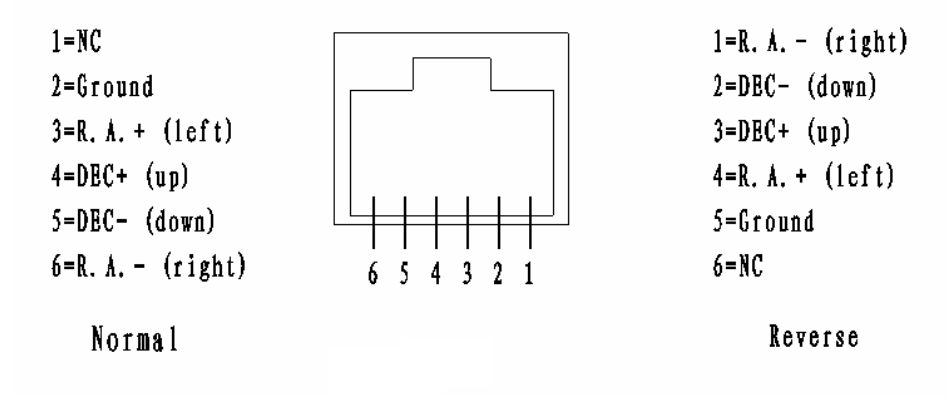

Figure 21

#### *5.9. Park Scope*

#### **5.9.1. Park Scope**

Park the mount to a preset parking position.

#### **5.9.2. Set Park Position**

There are 6 park positions to be chosen from, namely "Up north," "Left zenith," "Left horizontal," "Right zenith," "Right horizontal," and "Position now." Different OTA may have different requirement for parking. When the mount is powered off, the park position will be remembered. *If you selected the park position other than "Up north," make sure you do a "One Star Align" before using GOTO for any object.*

This procedure only needs to be done if you do not move your telescope mount after you power off the mount. R.A. axis pointing error will be stored in flash memory and recalled when you power on again. If the power is turned off before performing "**Park Scope**" operation, all the reference information will be lost.

#### *5.10. To Zero Position*

This moves your telescope to its Zero Position. When the power is turned on, the mount assumes the Zero Position. This is its reference point for all other objects being tracked.

### *5.11. Balance Test*

This function provides a visual indication and assistance balancing both the R.A. and DEC axes. Before performing the balance test, make sure the correct latitude is set according to the instructions in Section 2.5, Step 4. Turn the mount on and make sure the telescope is in the Zero Position.

Press the **MENU** button, scroll down to "*Balance Test*", and press **ENTER**. The mount will start to slew and stop at the balance position. A "Testing R.A. Balance" screen will be displayed. Press the **ENTER** key to start the test. After few swings, a test results will be displayed on the hand controller LCD screen:

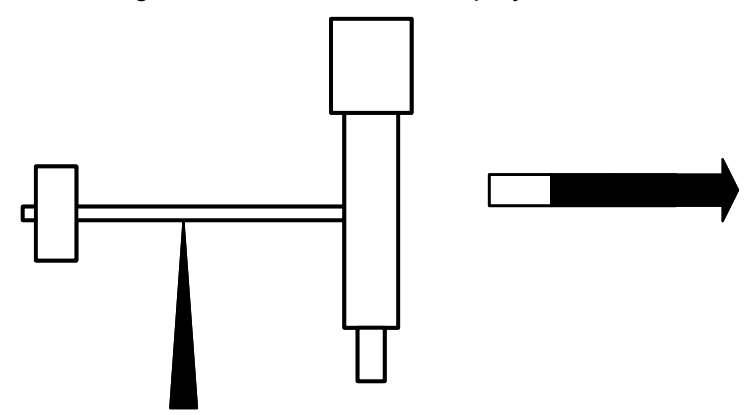

Figure 22. R.A. Balance Test

Follow the arrow indicator to move the CW left or right. The more the arrow is shaded, the more the CW needs to be moved. Press the **ENTER** key to test it again, until the **OK** sign is displayed or ¼ or less of the arrow key is shaded.

Press < ► ▲ or ▼ button on the hand controller to toggle between R.A. and DEC testing. Press **ENTER** to start the DEC balance test. Move the telescope back and forth to balance the OTA around the DEC axis.

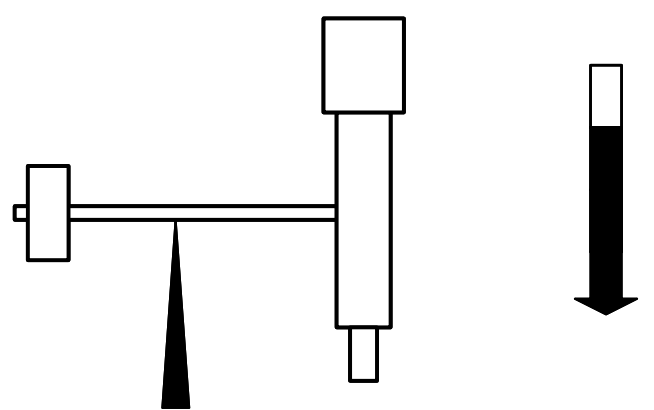

Figure 23. DEC Balance Test

*This function is available for 8406 hand controller firmware V1.10 or later. The R.A. and DEC motor* control boards in some units may need to be updated for best performance. Contact iOptron for more information.

## **6. Maintenance and Servicing**

### *6.1. Maintenance*

The iEQ45 is designed to be maintenance free. Do not overload the mount. Do not drop the mount, this will damage the mount or degrade the GOTO tracking accuracy permanently. Use a wet cloth to clean the mount and hand controller. Do not use solvent.

If your mount is not to be used for an extended period, dismount the OTAs and counterweight(s).

## *6.2. iOptron Customer Service*

If you have any question concerning your iEQ45 contact iOptron Customer Service Department. Customer Service hours are 9:00 AM to 5:00 PM, Eastern Time, Monday through Friday. In the unlikely event that the iEQ45 requires factory servicing or repairing, write or call iOptron Customer Service Department first to receive an RMA# before returning the mount to the factory. Please provide details as to the nature of the problem as well as your name, address, e-mail address, purchase info and daytime telephone number. We have found that most problems can be resolved by e-mails or telephone calls. So please contact us first to avoid returning the mount for repair. It is strongly suggested that to send technical questions to support@ioptron.com. Call in the U.S. 1.781.569.0200.

## *6.3. Product End of Life Disposal Instructions*

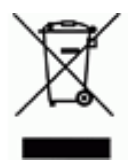

This electronic product is subject to disposal and recycling regulations that vary by country and region. It is your responsibility to recycle your electronic equipment per your local environmental laws and regulations to ensure that it will be recycled in a manner that protects human health and the environment. To find out where you can drop off your waste equipment for recycling, please contact your local waste recycle/disposal service or the product representative.

## *6.4. Battery Replacement and Disposal Instructions*

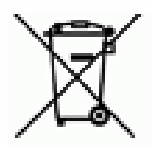

Battery Disposal- Batteries contain chemicals that, if released, may affect the environment and human health. Batteries should be collected separately for recycling, and recycled at a local hazardous material disposal location adhering to your country and local government regulations. To find out where you can drop off your waste battery for recycling, please contact your local waste disposal service or the product representative.

## **Appendix A. Technical Specifications**

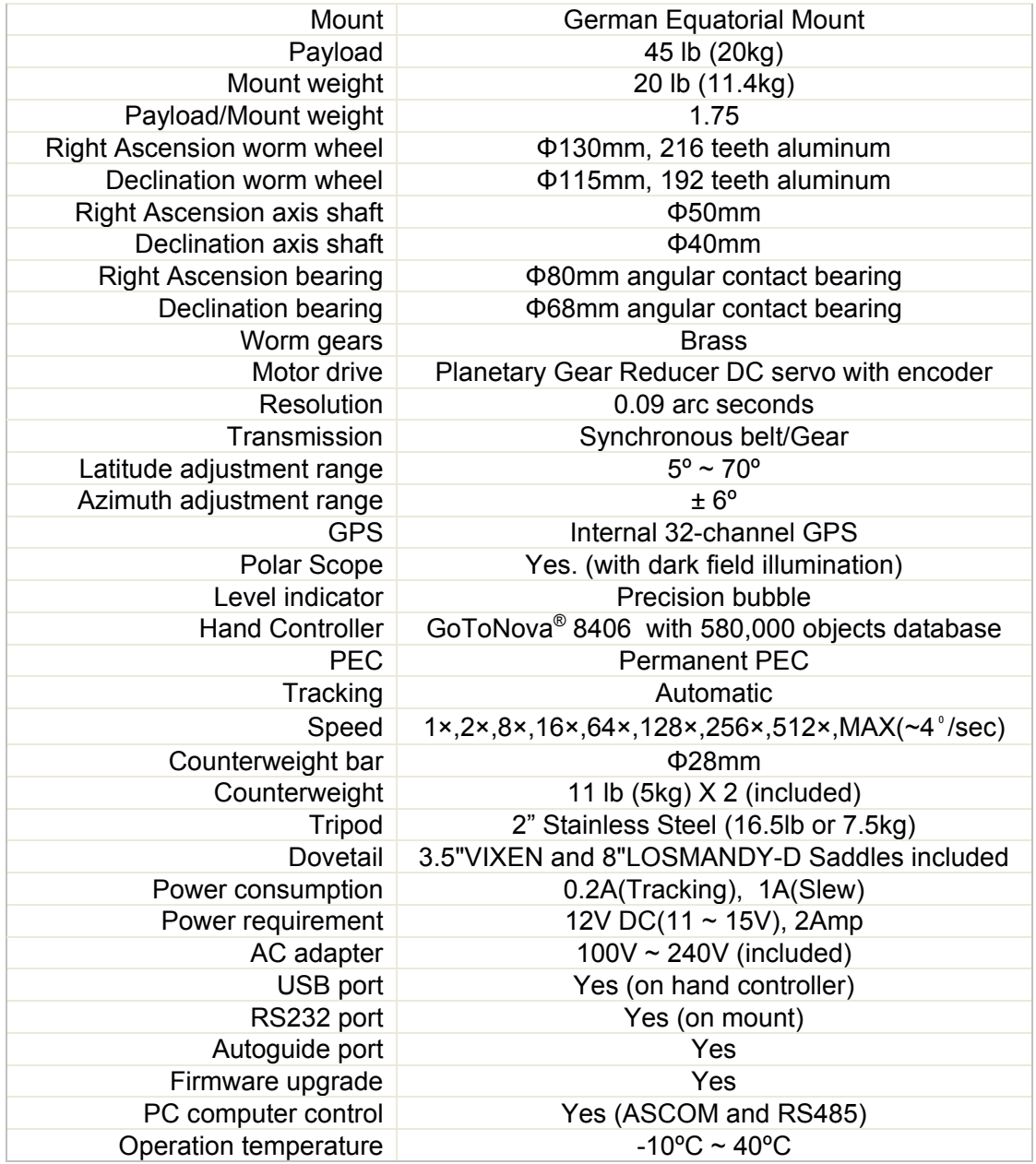

# **Appendix B. GoToNova® 8406 HC MENU STRUCTURE**

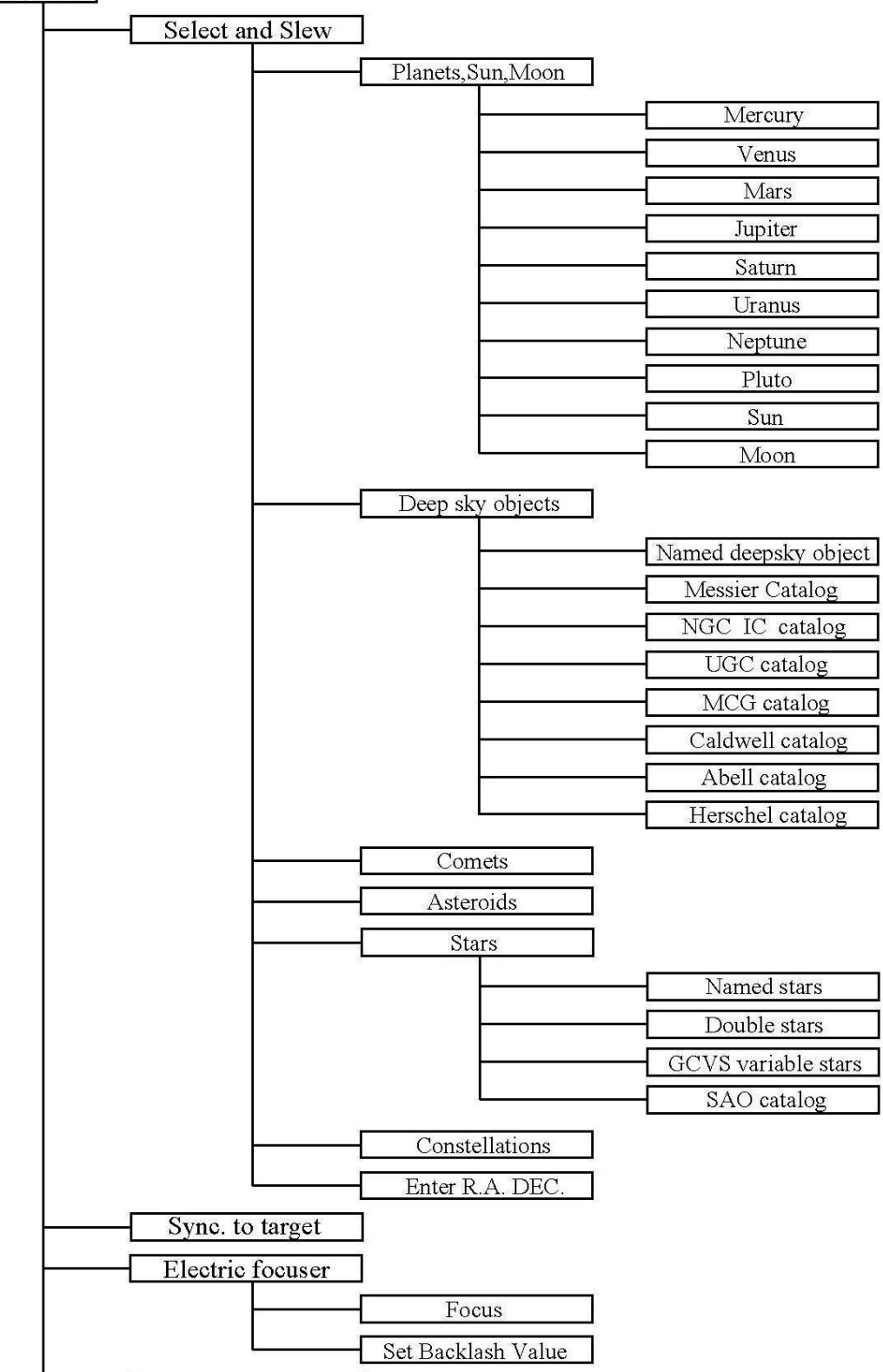

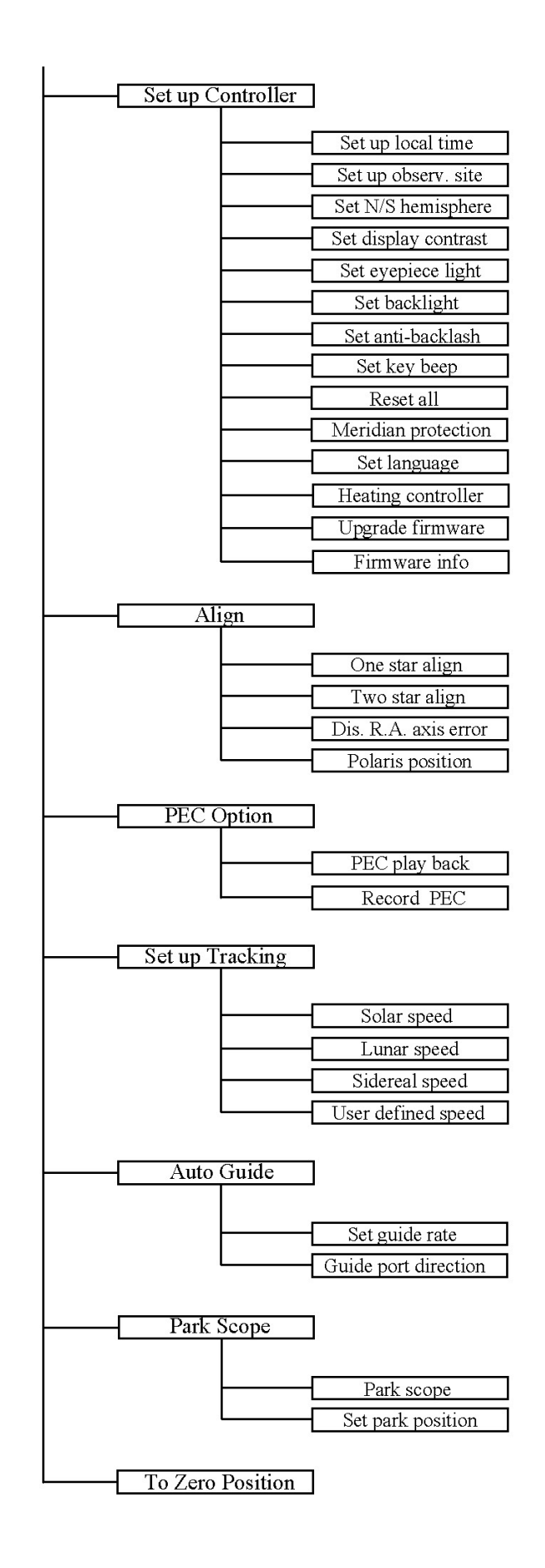

## **Appendix C. Firmware Upgrade**

The firmware in the 8406 hand controller and/or main control board can be upgraded by the customer. Please check iOptron's website, www.iOptron.com, under Support Directory/iEQ45 with 8406 Hand Controller, for the most up-to-date firmware.

#### *To upgrade i8406 hand controller firmware:*

- (1) Download the newest version of the 8406 hand controller firmware (i8406.iop) from iOptron's website, save it on your desktop;
- (2) Connect 8406 hand controller to your computer's USB port using included USB cable;
- (3) Turn on the mount;
- (4) Press MENU and select "*Set Up Controller*," scroll down to "*Upgrade Firmware*." A new storage drive with a drive number, *e.g.* "IOPTRON(E:)", will be shown under "My Computer." If it is the first time you have connected the hand controller to the computer, it may take few minutes to install the driver.
- (5) Copy the downloaded firmware, i8406.iop, into "sys" folder under IOPTRON(E:) drive to replace the original one;
- (6) Restart iEQ45 mount to finish the hand controller firmware upgrade. Double check the settings.

#### *To upgrade iEQ45 main control board firmware:*

- (1) Download iOptron Downloader Setup from iOptron's website and save it on your desktop;
- (2) Double click on iOptron Downloader Setup to install it;
- (3) Download the newest version of iEQ45 main control board firmware (iEQ45\_main\_VX.XX.bin) from iOptron website, save it on your desktop;
- (4) Connect iEQ45 RS232 port to your computer's serial port using supplied RS-232 cable. A USB to COM adapter is needed if you computer does not have a serial port, like most of the laptops today;
- (5) Turn on the mount;
- (6) Find your COM port number by click on windows *start*, select *Properties* on *My Computer*, click on *Hardware* and select *Device Manager*, double click on "*Ports (COM & LPT)*." In most cases, it will be COM1. (If you are using a USB to RS-232 converting cable, the COM port number will be different.)
- (7) Double click on "iOptron Download" icon to start the program;
- (8) Select the Serial Port, here is COM1. Open the data file, here is iEQ45\_main\_VX.XX.bin. Update Type is Main Program. Click on Start Download.
- (9) When a message of "Please reset the GOTONOVA(GOTOSTAR),Waiting for connection..." shown, press MENU on your hand controller, select "*Set Up Controller*," scroll down to "*Upgrade Firmware*," and press ENTER. The program will start to upload the firmware to you mount.
- (10) After the program prompts that "Download successfully finished," restart the mount to finish main control board firmware upgrade. Double check the settings.

**Note: Only use the iEQ45 bin file. Sending a wrong file into the main control board will cause the mount stop working.** 

## **Appendix D. Use a PC to Control an iEQ45 Mount**

The iEQ45 mount can be connected to a computer using supplied RS232 cable, if your PC is equipped with a serial port. A RS232 to USB adapter is needed if your computer does not have a serial port, like most of the laptops on the market today. Follow the adapter instructions to install the adapter driver.

When the communication between the mount and computer has been established, the mount can be controlled via ASCOM.

To control the mount via ASCOM protocol, you need:

- 1. Download and install ASCOM Platform from http://www.ascom-standards.org/. Make sure you PC meet the software requirement. Refer to the ascom-standards website for details.
- 2. Download and install latest iOptron Telescope ASCOM drive from iOptron website.
- 3. Planetarium software that supports ASCOM protocol. Follow software instructions to select the iOptron Telescope.

Please refer to iOptron website, www.iOptron.com, under Support Directory/iEQ45 with 8406 Hand Controller, for more detail.

Some companies have integrated iOptron's products into their planetarium software, such as Voyage and The Sky X Pro. Therefore, an ASCOM plug-in will not be needed. Most planetarium software can be used to control iOptron's product via ASCOM. iEQ45 mount may also be directly or wirelessly controlled by other third party software and accessories, such as iPhone, iPad, Android operated smart phone or iMac. Please contact them for more information..

## **Appendix E. GoToNova® Star List Messier Catalog**

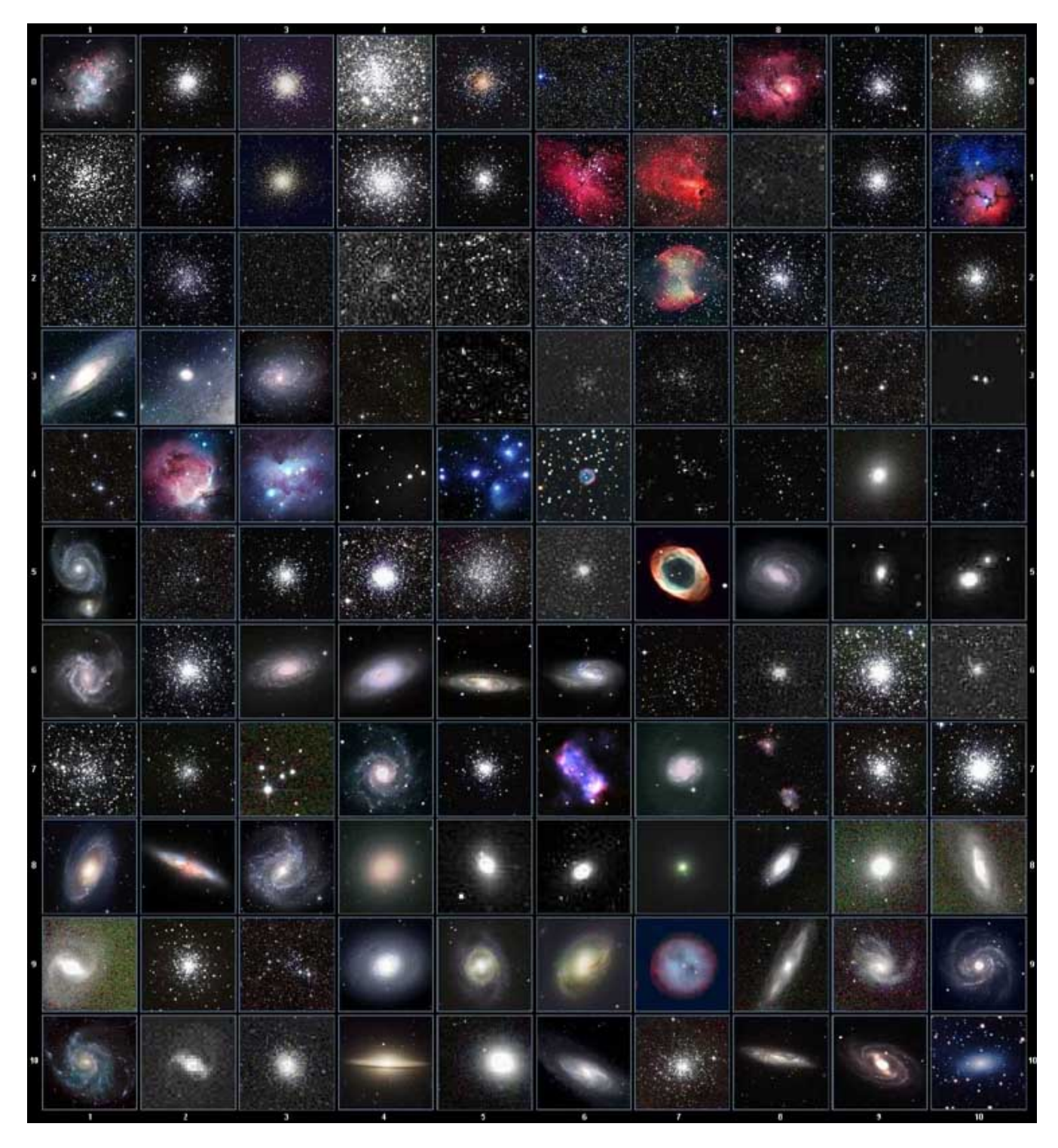

This table is licensed under the GNU Free Documentation License. It uses material from the Wikipedia article List of Messier objects

## **GoToNova Named Star List**

for 8406

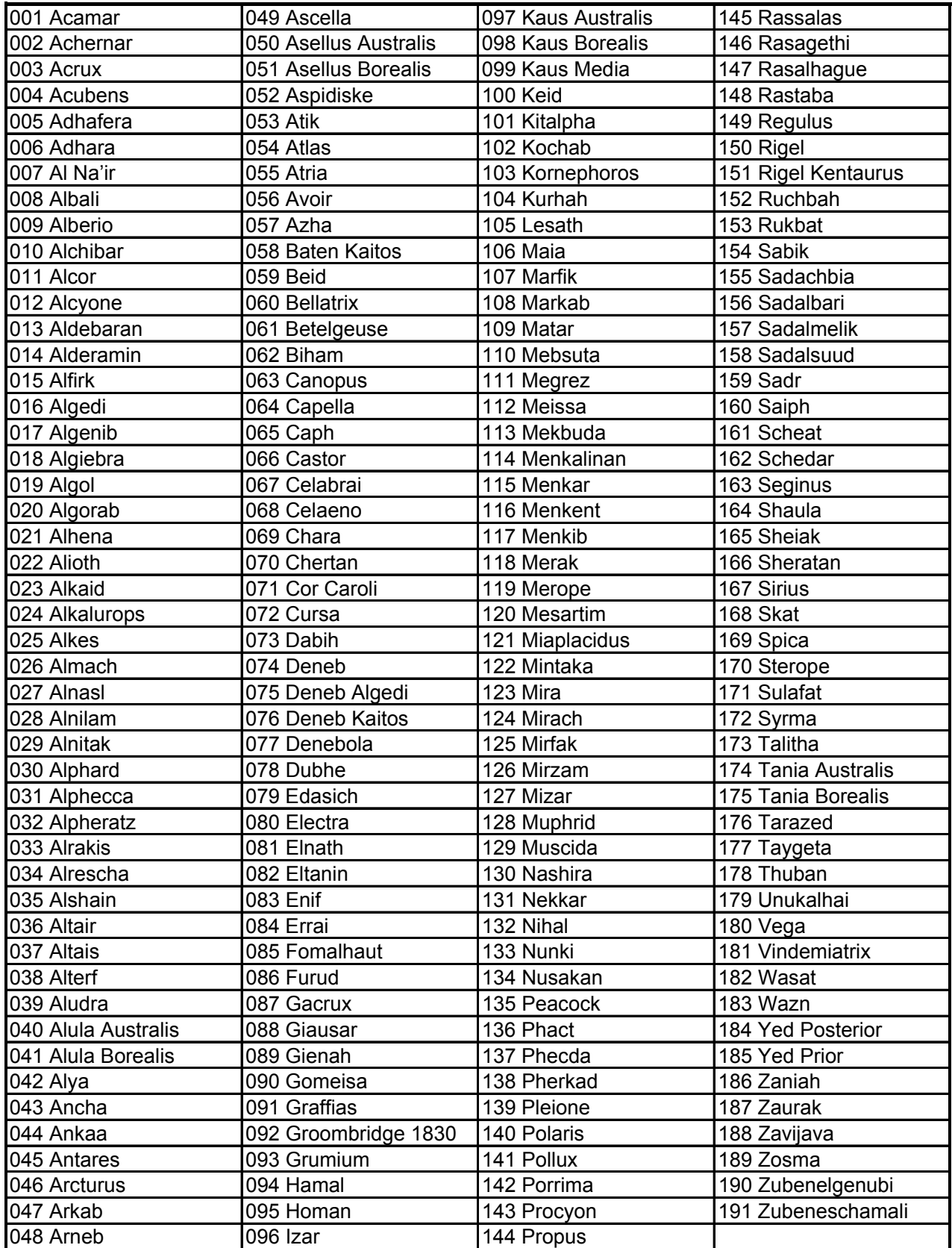

## **Modern Constellations**

for 8406

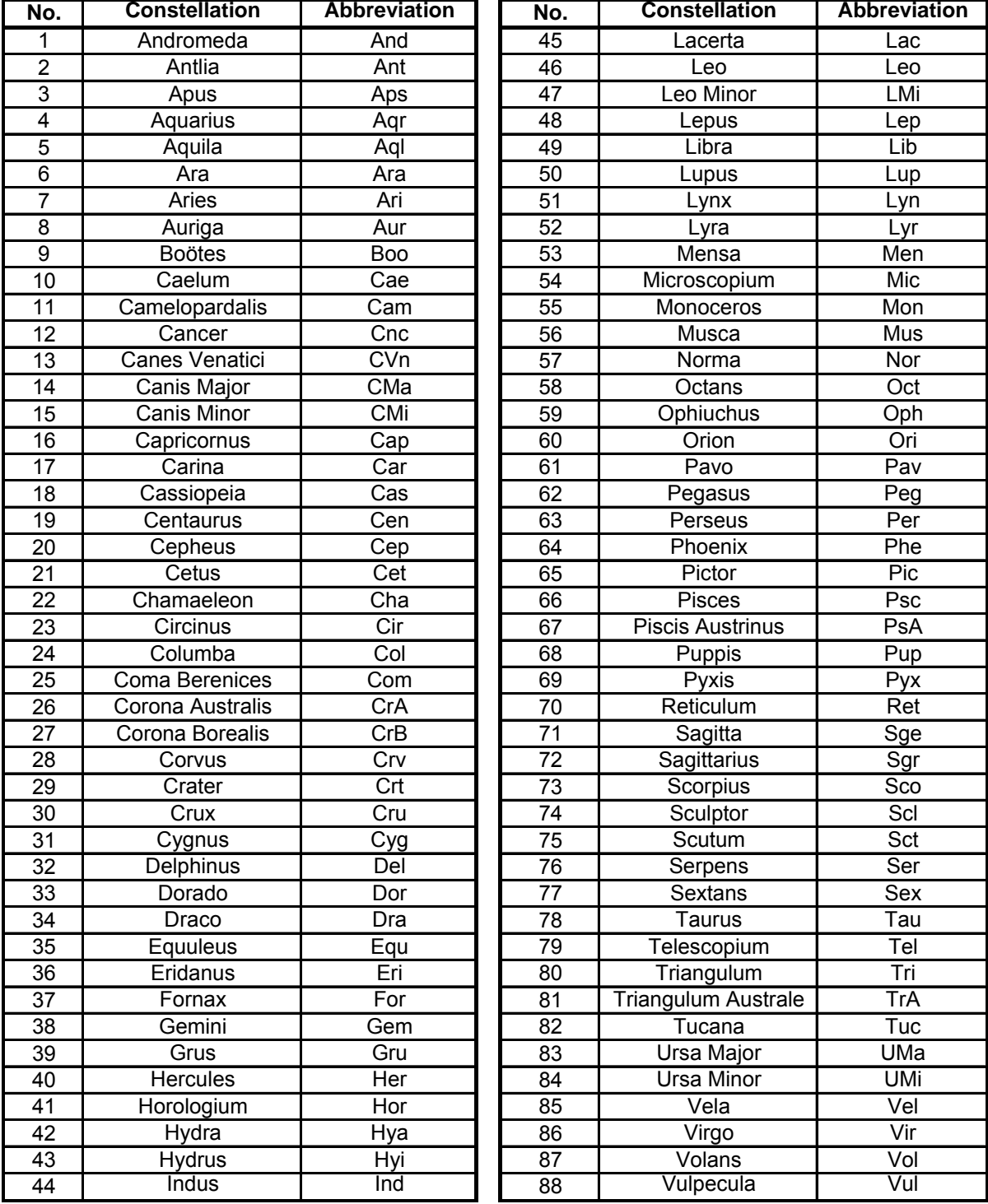

#### **GoToNova Deep Sky Object List** for 8406

**ID No.I OBJECT INGC # Messier# A(Abell) U(UGC) ID No. OBJECT NGC # Messier# IC# A(Abell) U(UGC)** 1 Andromeda Galaxy 224 31 **Fig. 1** 31 Hind's Variable Nebula 1555 2 Barnards Galaxy 6822 1 1 1 32 Hubble's Variable Nebula 2261 3 Beehive Cluster | 2632 | 44 | | | | | | | 33 | Integral Sign Galaxy | | | | | | | | 3697 4 Blackeye Galaxy 4926 64 34 34 Jewel Box Cluster 4755 5 Blinking Planetary Nebula 6826 35 Keyhole Nebula 3372 6 Blue Flash Nebula | 6905 | | | | | | 36 | Lagoon Nebula | 6523 | 8 7 Blue Planetary 3918 1 1 37 Little Gem 6445 8 Blue Snowball Nebula | 7662 | | | | | | | 38 | Little Gem Nebula 6818 9 Box Nebula 6309 39 39 Little Ghost Nebula 6369 10 Bubble Nebula 7635 40 North American Nebula 700011 Bipolar Nebula 6302 41 Omega Nebula 6618 17 12 Butterfly Cluster 6405 6 1 1 1 42 Orion Nebula 1976 42 13 California Nebula 1499 1990 1991 1992 12:30 13 Owl Nebula 3587 97 14 Cat's Eye Nebula 6543 1 | | | | 44 Pelican Nebula | | 5070 15 Cocoon Nebula 5146 45 Phantom Streak Nebula 674116 Cone Nebula 2264 1 | | | 16 Pinwheel Galaxy 598 33 17 Cork Nebula 650-51 76 | | | | 47 | Pleiades | | 45 18 Crab Nebula 1952 1 48 Ring Nebula 6720 57 19 Crescent Nebula 6888 49 Ring Tail Galaxy 4038 20 Draco Dwarf | | | | | 10822 50 Rosette Nebula 2237 21 Duck Nebula 2359 51 Saturn Nebula 700922 Dumbbell Nebula 6853 27 52 Sextans B Dwarf **Fig. 1** 1 5373 23 Eagle Nebula 1 16 1 16 53 Small Magellanic Cloud 292 24 **Eight-Burst Nebula** 3132 **1 1 1 54 Sombrero Galaxy 14594 104** 25 Eskimo Nebula 2392 55 Spindle Galaxy 3115 26 | Flaming Star Nebula | | | | | 405 | | | | | | 56 | Tank Track Nebula | 2024 27 Ghost of Jupiter 3242 1 1 1 57 Trifid Nebula 6514 20 28 Great Cluster 6205 13 | | | | 58 Ursa Minor Dwarf 9749 29 Helix Nebula 729359 Whirlpool Galaxy 5194 51 30 Hercules Galaxy Cluster 2151 60 Wild Duck Cluster 6705 11

### **GoToNova Double Star List**

For 8406

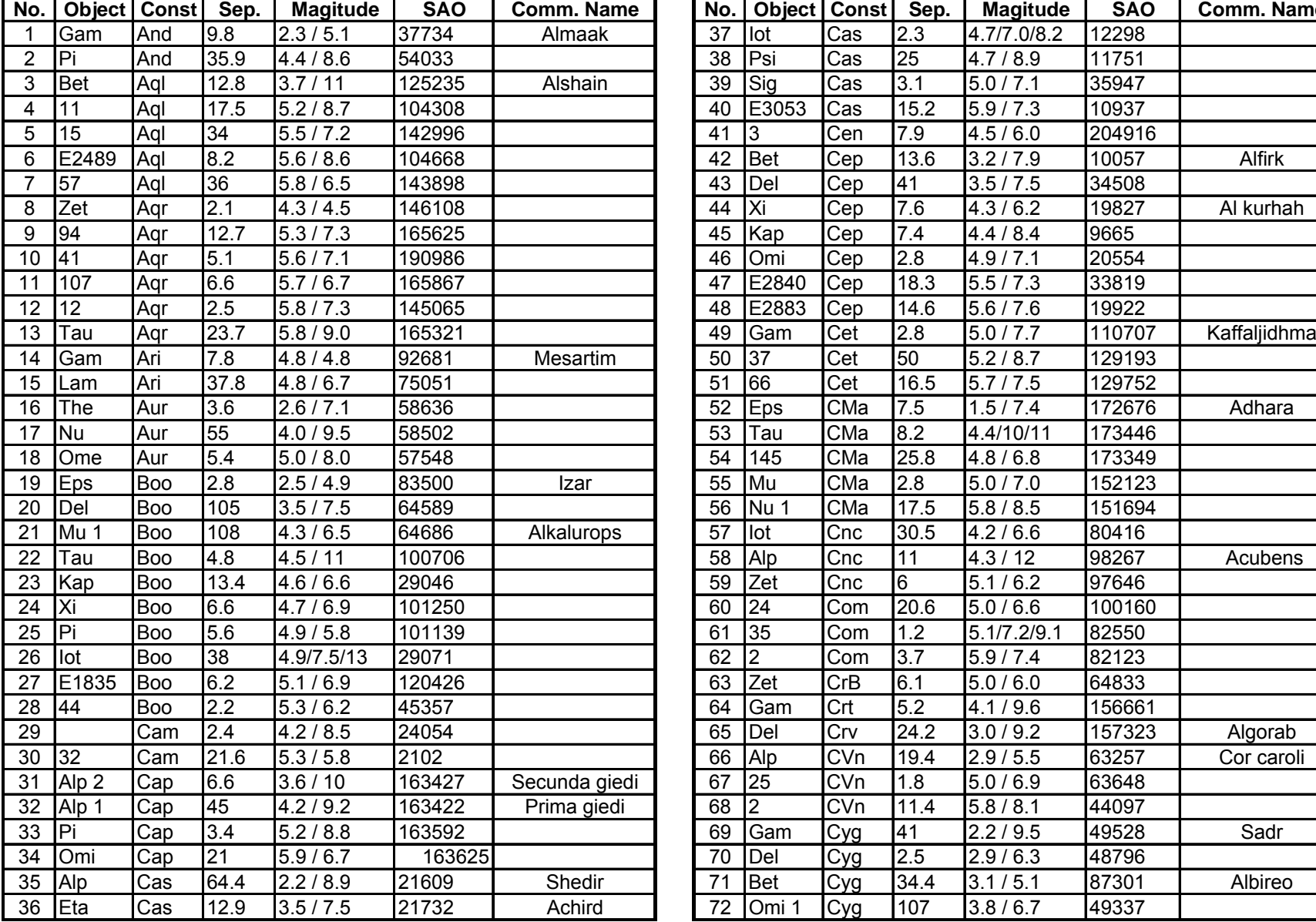

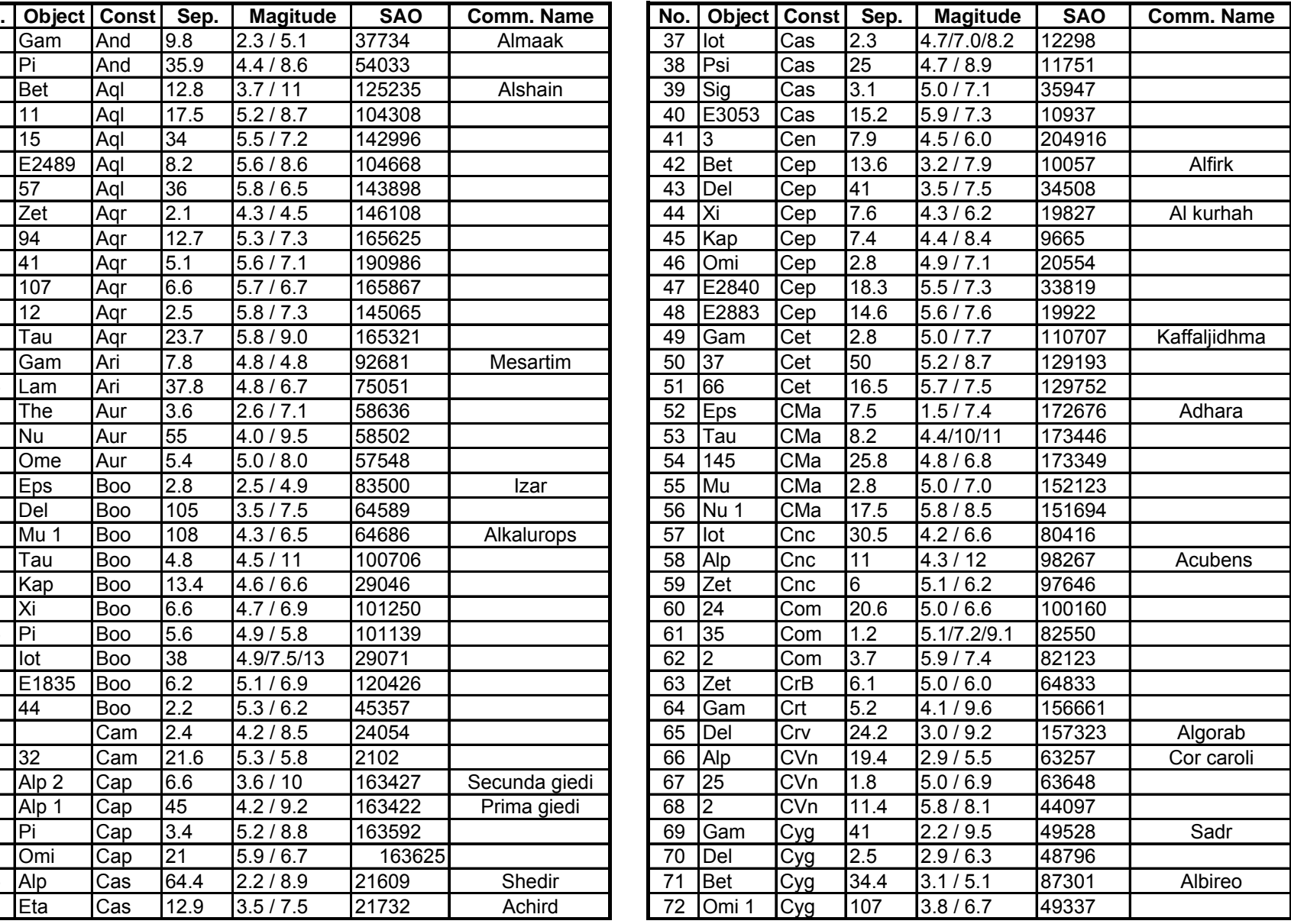

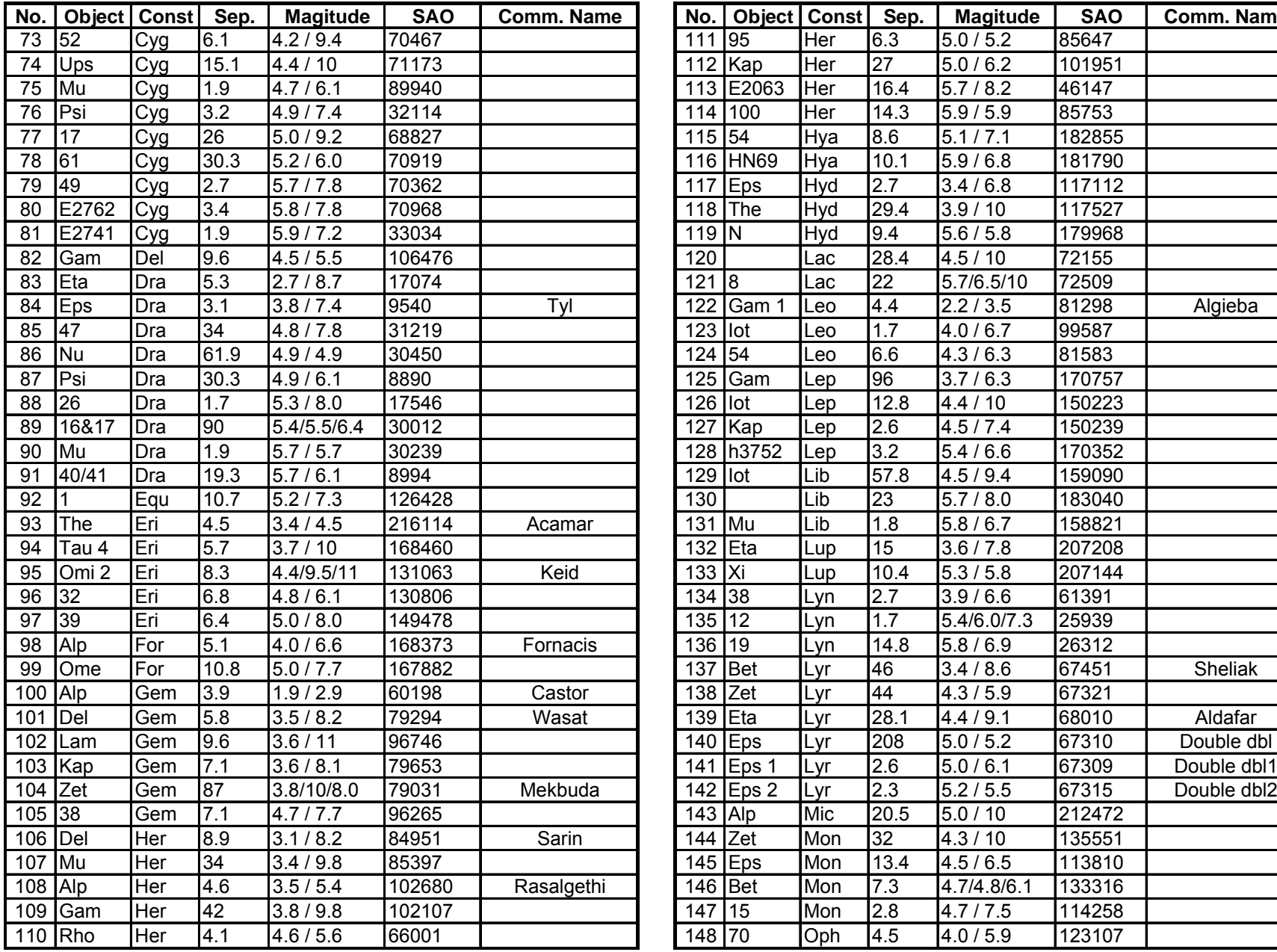

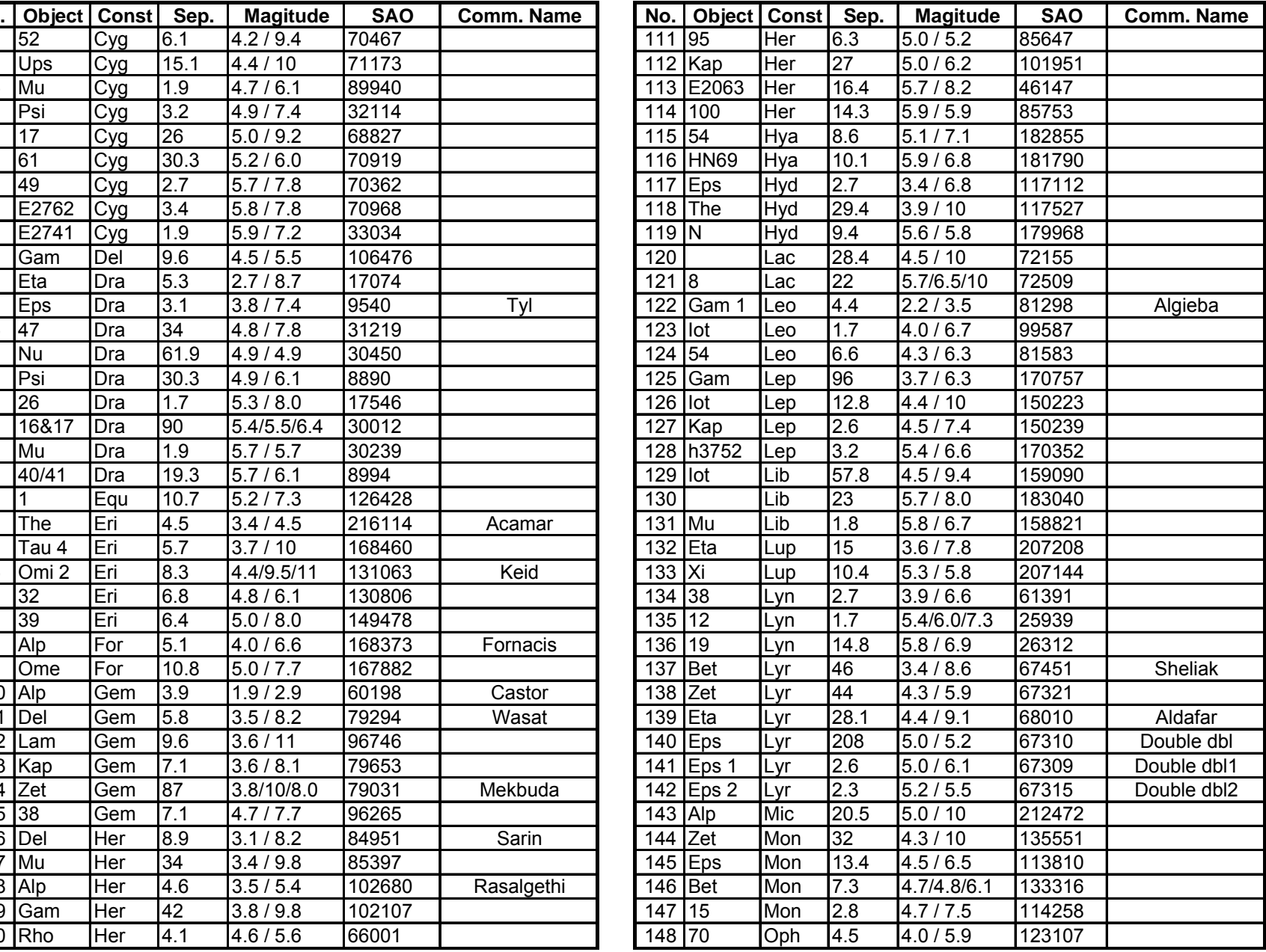

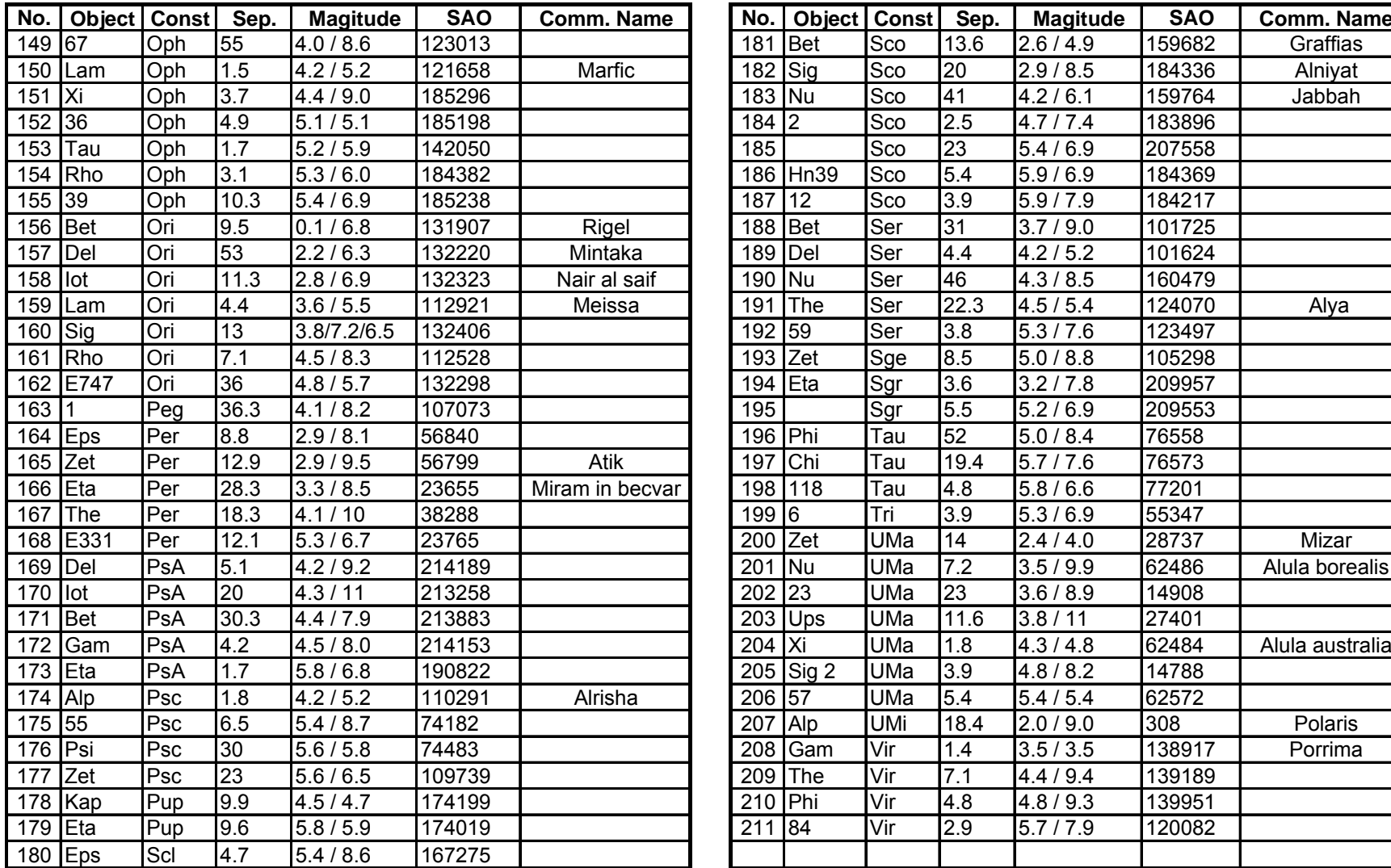

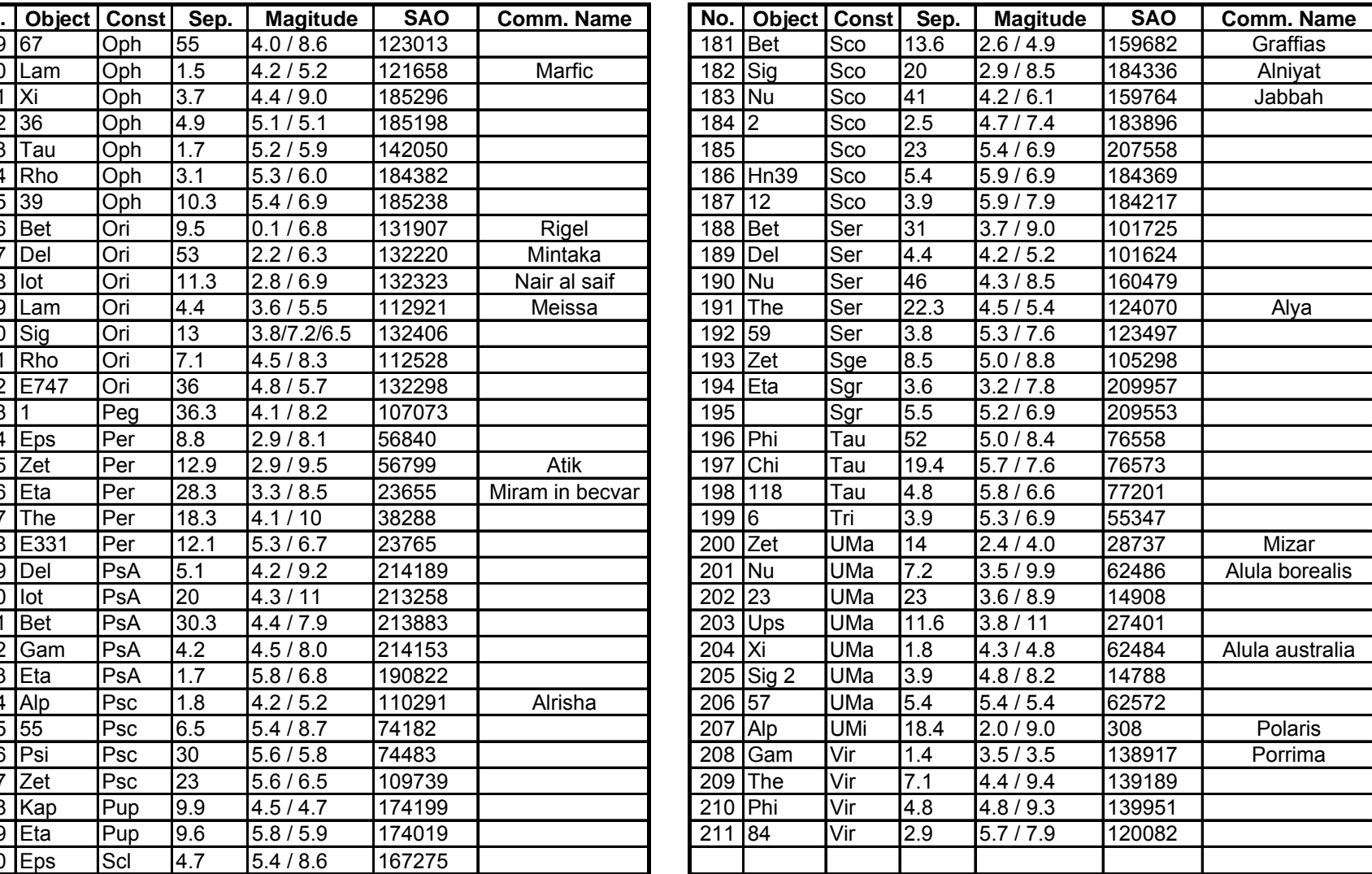

#### **IOPTRON TWO YEAR TELESCOPE, MOUNT, AND CONTROLLER WARRANTY**

A. iOptron warrants your telescope, mount, or controller to be free from defects in materials and workmanship for two years. iOptron

will repair or replace such product or part which, upon inspection by iOptron, is found to be defective in materials or workmanship. As a condition to the obligation of iOptron to repair or replace such product, the product must be returned to iOptron together with proof-of-purchase satisfactory to iOptron. B. The Proper Return Merchant Authorization Number must be obtained from iOptron in advance of return. Call iOptron at 1.781.569.0200 to receive the RMA number to be displayed on the outside of your shipping container. All returns must be accompanied by a written statement stating the name, address, and daytime telephone number of the owner, together with a brief description of any claimed defects. Parts or product for which replacement is made shall become the property of iOptron. The customer shall be responsible for all costs of transportation and insurance, both to and from the factory of iOptron, and shall be required to prepay such costs. iOptron shall use reasonable efforts to repair or replace any telescope, mount, or controller covered by this warranty within thirty days of receipt. In the event repair or replacement shall require more than thirty days, iOptron shall notify the customer accordingly. iOptron reserves the right to replace any product which has been discontinued from its product line with a new product of comparable value and function. This warranty shall be void and of no force of effect in the event a covered product has been modified in design or function, or subjected to abuse, misuse, mishandling or unauthorized repair. Further, product malfunction or deterioration due to normal wear is not covered by this warranty. IOPTRON DISCLAIMS ANY WARRANTIES, EXPRESS OR IMPLIED, WHETHER OF MERCHANTABILITY OF FITNESS FOR A PARTICULAR USE, EXCEPT AS EXPRESSLY SET FORTH HERE. THE SOLE OBLIGATION OF IOPTRON UNDER THIS LIMITED WARRANTY SHALL BE TO REPAIR OR REPLACE THE COVERED PRODUCT, IN ACCORDANCE WITH THE TERMS SET FORTH HERE. IOPTRON EXPRESSLY DISCLAIMS ANY LOST PROFITS, GENERAL, SPECIAL, INDIRECT OR CONSEQUENTIAL DAMAGES WHICH MAY RESULT FROM BREACH OF ANY WARRANTY, OR ARISING OUT OF THE USE OR INABILITY TO USE ANY IOPTRON PRODUCT. ANY WARRANTIES WHICH ARE IMPLIED AND WHICH CANNOT BE DISCLAIMED SHALL BE LIMITED IN DURATION TO A TERM OF TWO YEARS FROM THE DATE OF ORIGINAL RETAIL PURCHASE. Some states do not allow the exclusion or limitation of incidental or consequential damages or limitation on how long an implied warranty lasts, so the above limitations and exclusions may not apply to you. This warranty gives you specific legal rights, and you may also have other rights which vary from state to state. iOptron reserves the right to modify or discontinue, without prior notice to you, any model or style telescope. If warranty problems arise, or if you need assistance in using your telescope, mount, or controller contact:

iOptron Corporation Customer Service Department 6E Gill Street Woburn, MA 01801 www.ioptron.com support@ioptron.com Tel. (781)569-0200 Fax. (781)935-2860 Monday-Friday 9AM-5PM EST

NOTE: This warranty is valid to U.S.A. and Canadian customers who have purchased this product from an authorized iOptron dealer in the U.S.A. or Canada or directly from iOptron. Warranty outside the U.S.A. and Canada is valid only to customers who purchased from an iOptron Distributor or Authorized iOptron Dealer in the specific country. Please contact them for any warranty